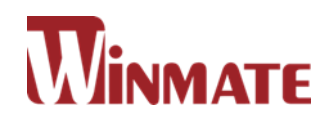

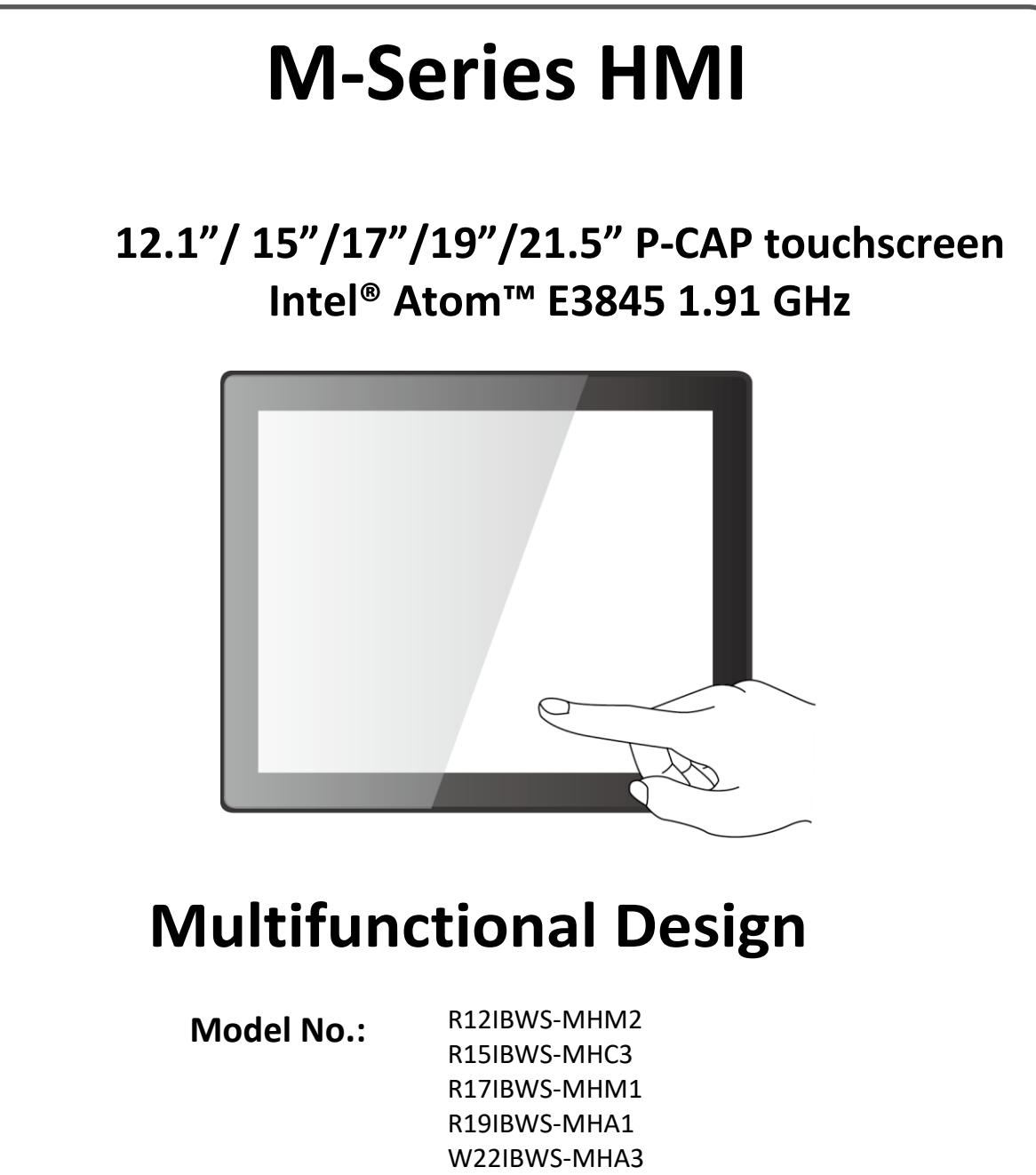

# **User Manual**

Version 1.1 Document Part Number: 9152111I100P

# **CONTENTS**

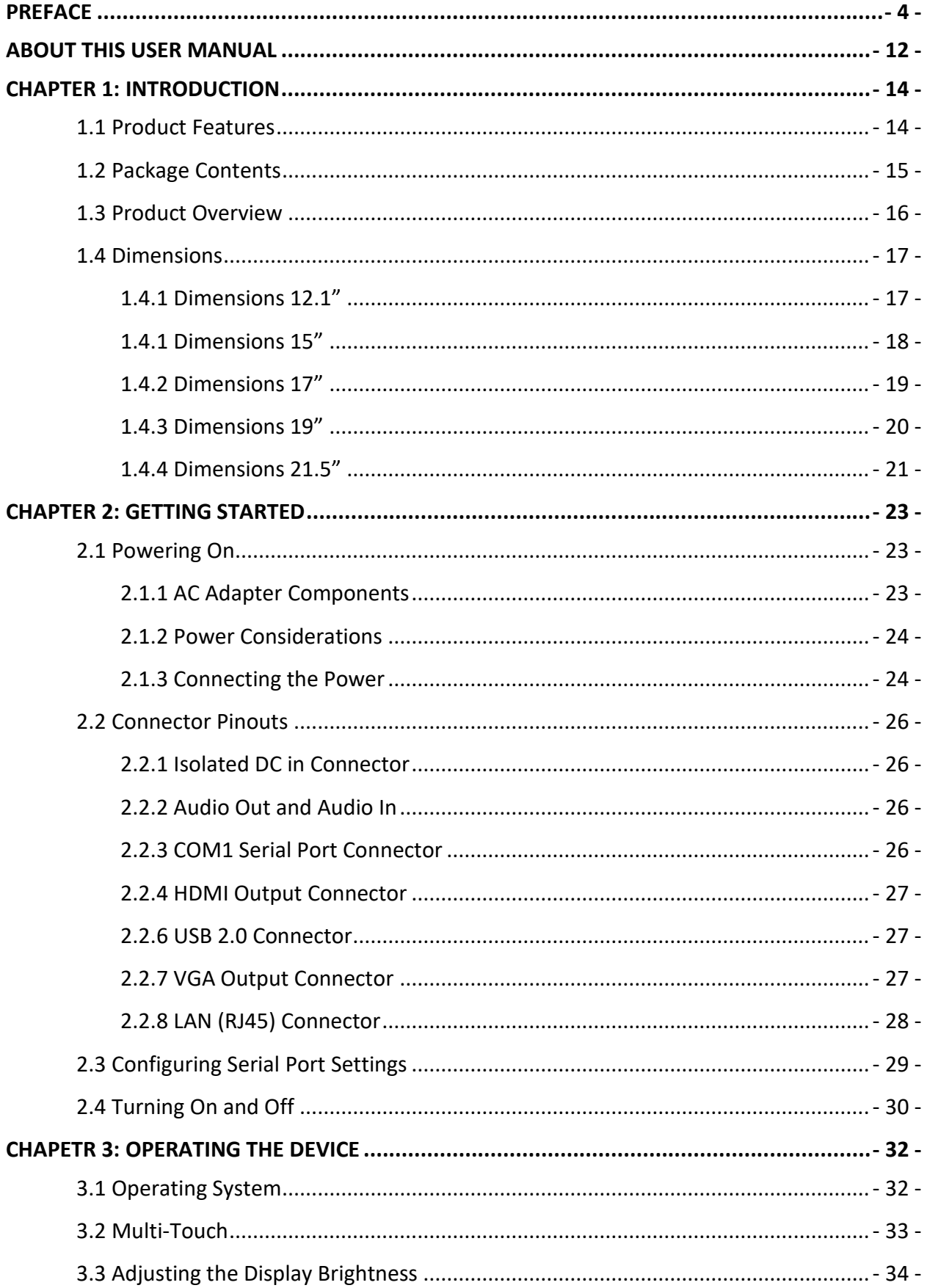

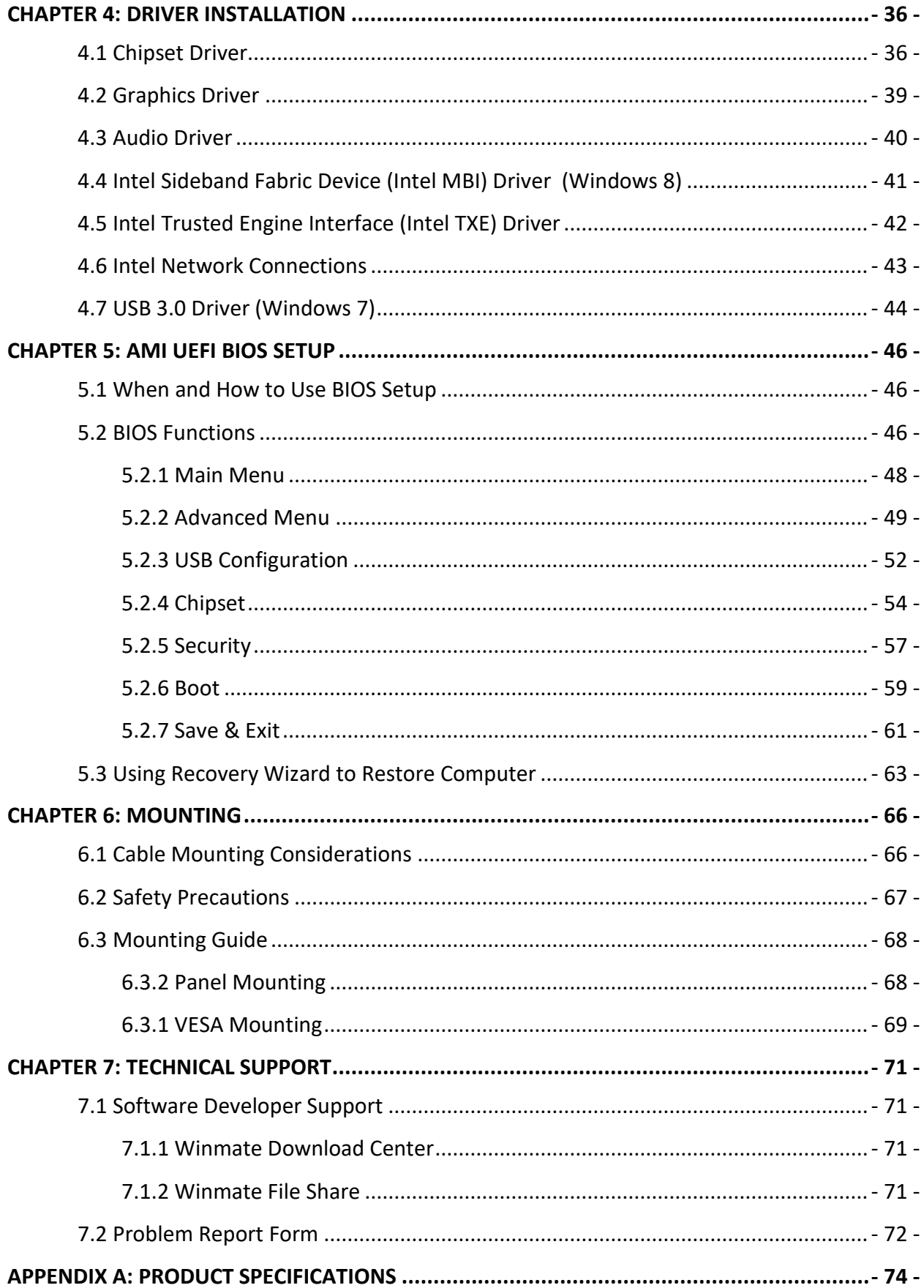

## <span id="page-3-0"></span>**PREFACE**

#### **Copyright Notice**

No part of this document may be reproduced, copied, translated, or transmitted in any form or by any means, electronic or mechanical, for any purpose, without the prior written permission of the original manufacturer.

#### **Trademark Acknowledgement**

Brand and product names are trademarks or registered trademarks of their respective owners.

#### **Disclaimer**

We reserve the right to make changes, without notice, to any product, including circuits and/or software described or contained in this manual in order to improve design and/or performance. We assume no responsibility or liability for the use of the described product(s) conveys no license or title under any patent, copyright, or masks work rights to these products, and make no representations or warranties that these products are free from patent, copyright, or mask work right infringement, unless otherwise specified. Applications that are described in this manual are for illustration purposes only. We make no representation or guarantee that such application will be suitable for the specified use without further testing or modification.

#### **Warranty**

Our warranty guarantees that each of its products will be free from material and workmanship defects for a period of one year from the invoice date. If the customer discovers a defect, we will, at his/her option, repair or replace the defective product at no charge to the customer, provide it is returned during the warranty period of one year, with transportation charges prepaid. The returned product must be properly packaged in its original packaging to obtain warranty service. If the serial number and the product shipping data differ by over 30 days, the in-warranty service will be made according to the shipping date. In the serial numbers the third and fourth two digits give the year of manufacture, and the fifth digit means the month (e. g., with A for October, B for November and C for December).

For example, the serial number 1W14Axxxxxxxx means October of year 2014.

#### **Customer Service**

We provide a service guide for any problem by the following steps: First, visit the website of our distributor to find the update information about the product. Second, contact with your distributor, sales representative, or our customer service center for technical support if you need additional assistance.

You may need the following information ready before you call:

- Product serial number
- Software (OS, version, application software, etc.)
- Description of complete problem
- The exact wording of any error messages

In addition, free technical support is available from our engineers every business day. We are always ready to give advice on application requirements or specific information on the installation and operation of any of our products.

#### **Advisory Conventions**

Four types of advisories are used throughout the user manual to provide helpful information or to alert you to the potential for hardware damage or personal injury. These are Notes, Important, Cautions, and Warnings. The following is an example of each type of advisory.

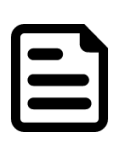

#### **NOTE:**

A note is used to emphasize helpful information

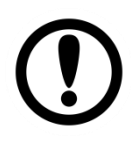

#### **IMPORTANT:**

An important note indicates information that is important for you to know.

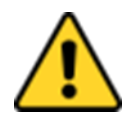

#### **CAUTION/ ATTENTION**

A Caution alert indicates potential damage to hardware and explains how to avoid the potential problem.

Une alerte d'attention indique un dommage possible à l'équipement et explique comment éviter le problème potentiel.

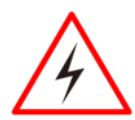

#### **WARNING!/ AVERTISSEMENT!**

An Electrical Shock Warning indicates the potential harm from electrical hazards and how to avoid the potential problem.

Un Avertissement de Choc Électrique indique le potentiel de chocs sur des emplacements électriques et comment éviter ces problèmes.

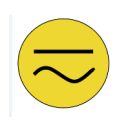

#### **ALTERNATING CURRENT / MISE À LE TERRE!**

The Protective Conductor Terminal (Earth Ground) symbol indicates the potential risk of serious electrical shock due to improper grounding.

Le symbole de Mise à Terre indique le risqué potential de choc électrique grave à la terre incorrecte.

#### **Safety Information**

#### **WARNING! / AVERTISSEMENT!**

Always completely disconnect the power cord from your chassis whenever you work with the hardware. Do not make connections while the power is on. Sensitive electronic components can be damaged by sudden power surges. Only experienced electronics personnel should open the PC chassis.

Toujours débrancher le cordon d'alimentation du chassis lorsque vous travaillez sur celui-ci. Ne pas brancher de connections lorsque l'alimentation est présente. Des composantes électroniques sensibles peuvent être endommagées par des sauts d'alimentation. Seulement du personnel expérimenté devrait ouvrir ces chassis.

#### **CAUTION/ATTENTION**

Always ground yourself to remove any static charge before touching the CPU card. Modern electronic devices are very sensitive to static electric charges. As a safety precaution, use a grounding wrist strap at all times. Place all electronic components in a static-dissipative surface or staticshielded bag when they are not in the chassis.

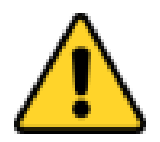

Toujours verifier votre mise à la terre afin d'éliminer toute charge statique avant de toucher la carte CPU. Les équipements électroniques moderns sont très sensibles aux décharges d'électricité statique. Toujours utiliser un bracelet de mise à la terre comme précaution. Placer toutes les composantes électroniques sur une surface conçue pour dissiper les charge, ou dans un sac anti-statique lorsqu'elles ne sont pas dans le chassis.

#### **Safety Precautions**

For your safety carefully read all the safety instructions before using the device. Keep this user manual for future reference.

- Always disconnect this equipment from any AC outlet before cleaning. Do not use liquid or spray detergents for cleaning. Use a damp cloth.
- For pluggable equipment, the power outlet must be installed near the equipment and must be easily accessible.
- Keep this equipment away from humidity.
- Put this equipment on a reliable surface during installation. Dropping it or letting it fall could cause damage.
- The openings on the enclosure are for air convection and to protect the equipment from overheating.

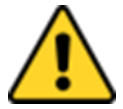

#### **CAUTION/ATTENTION**

Do not cover the openings! Ne pas couvrir les ouvertures!

- Before connecting the equipment to the power outlet make sure the voltage of the power source is correct.
- Position the power cord so that people cannot step on it. Do not place anything over the power cord.
- If the equipment is not used for a long time, disconnect it from the power source to avoid damage by transient over-voltage.
- Never pour any liquid into an opening. This could cause fire or electrical shock.
- Never open the equipment. For safety reasons, only qualified service personnel should open the equipment.
- All cautions and warnings on the equipment should be noted.
- \***Let service personnel to check the equipment in case any of the following problems appear:**
	- $\circ$  The power cord or plug is damaged.
	- o Liquid has penetrated into the equipment.
	- o The equipment has been exposed to moisture.
	- o The equipment does not work well or you cannot get it to work according to the user manual.
	- o The equipment has been dropped and damaged.
	- o The equipment has obvious signs of breakage.
- Do not leave this equipment in an uncontrolled environment where the storage temperature is below -20°C (-4°F) or above 60°C (140°F). It may damage the equipment.

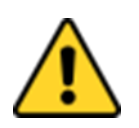

#### **CAUTION/ATTENTION**

Use the recommended mounting apparatus to avoid risk of injury. Utiliser l'appareil de fixation recommandé pour éliminer le risque de blessure.

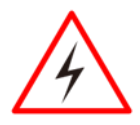

#### **WARNING! / AVERTISSEMENT!**

Only use the connection cords that come with the product. When in doubt, please contact the manufacturer. Utiliser seulement les cordons d'alimentation fournis avec le produit. Si vous doutez de leur provenance, contactez le manufacturier.

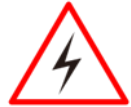

#### **WARNING!/ AVERTISSEMENT!**

Always ground yourself against electrostatic damage to the device.

Toujours vérifier votre mise à la terre afin que l'équipement ne se décharge pas sur vous.

- Cover workstations with approved anti-static material. Use a wrist strap connected to a work surface and properly grounded tools and equipment.
- Use anti-static mats, heel straps, or air ionizer for added protection.
- Handle electrostatic-sensitive components, PCB's and assemblies by the case or the edge of the board.
- Avoid contact with pins, leads, or circuitry.
- Turn off power and input signals before inserting and removing connectors or test equipment.
- Keep the work area free of non-conductive materials, such as ordinary plastic assembly aids and Styrofoam.
- Use filed service tools, such as cutters, screwdrivers, and vacuum cleaners that are conductive.
- Always put drivers and PCB's component side on anti-static foam.

#### **Important Information**

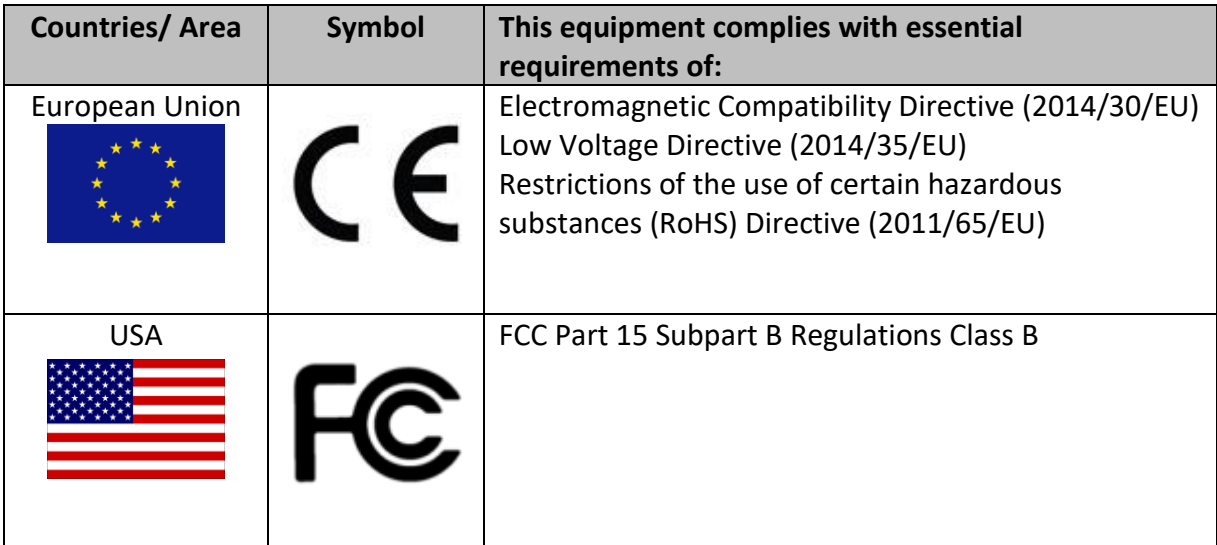

#### **Federal Communications Commission Radio Frequency Interface Statement**

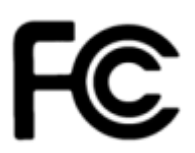

This device complies with part 15 FCC rules.

- Operation is subject to the following two conditions:
- This device may not cause harmful interference.
- This device must accept any interference received including interference that may cause undesired operation.

This equipment has been tested and found to comply with the limits for a class "B" digital device, pursuant to part 15 of the FCC rules. These limits are designed to provide reasonable protection against harmful interference when the equipment is operated in a commercial environment. This equipment generates, uses, and can radiate radio frequency energy and, if not installed and used in accordance with the instruction manual, may cause harmful interference to radio communications. Operation of this equipment in a residential area is likely to cause harmful interference in which case the user will be required to correct the interference at him own expense.

#### **European Union**

# CE

This equipment is in conformity with the requirement of the following EU legislations and harmonized standards. Product also complies with the Council directions.

#### **Electromagnetic Compatibility Directive (2014/30/EU)**

- EN55024: 2010/ A1: 2015
	- o IEC61000-4-2: 2009
		- o IEC61000-4-3: 2006+A1: 2007+A2: 2010
		- o IEC61000-4-4: 2012
		- o IEC61000-4-5: 2014
		- o IEC61000-4-6: 2014
		- o IEC61000-4-8: 2010
	- o IEC61000-4-11: 2004
- EN55032: 2012/AC:2013
- EN61000-3-2:2014
- EN61000-3-3:2013

#### **Low Voltage Directive (2014/35/EU)**

EN 60950-1:2006/A11:2009/A1:2010/A12:2011/ A2:2013

## <span id="page-11-0"></span>**ABOUT THIS USER MANUAL**

This User Manual provides information about using the Winmate® M-Series HMI with Intel® Atom™ E3845 1.91 GHz processor. The documentation set for the M -Series HMI provides information for specific user needs, and includes:

- **M-Series HMI User Manual** contains detailed description on how to use the HMI, its components and features.
- **M-Series HMI Quick Start Guide**  describes how to get the HMI device up and running.

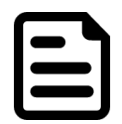

#### **NOTE:**

Some pictures in this guide are samples and can differ from actual product

#### **Revision History**

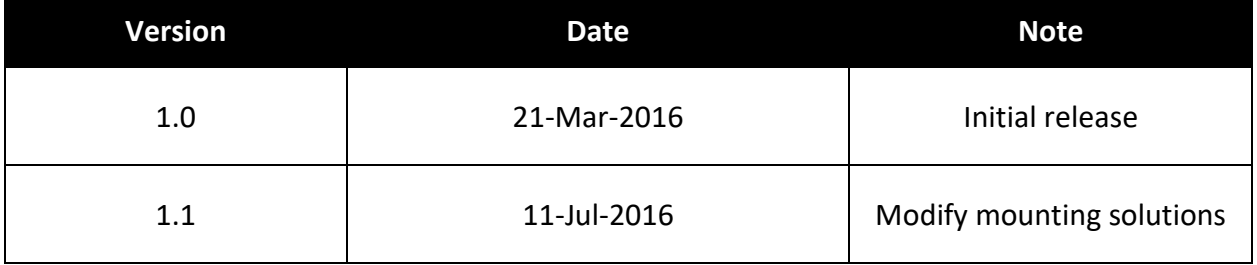

# **INTRODUCTION**

This chapter gives you product overview, describes features and hardware specification. You will find all accessories that come with the HMI device in the packing list. Mechanical dimensions and drawings included in this chapter.

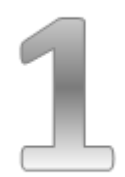

## <span id="page-13-0"></span>**CHAPTER 1: INTRODUCTION**

M-Series HMI is designed to provide versatile and cost-effective solution for your industrial needs. P-cap multi-touch screen equipped with industrial motherboard offers various input/ output connectors. Intel® Atom™ E3845 1.91 GHz processor onboard with fanless cooling system assures steady performance and silent functioning.

M-Series HMI perfectly fits in applications where total costs of ownership (TCO) and quick recovery of failure is important. The flexible system design provides easy access to components and can be serviced by local maintenance team.

Versatile, easy-to-service and upgradable M-Series HMI is the best solution for industrial and building automation.

## <span id="page-13-1"></span>**1.1 Product Features**

Winmate® M-Series HMI has the following features:

- Signature true flat display screen with edge-to-edge design
- Aluminum, anti-corrosion treated housing
- Superior Sealing with front IP65 protection against dust and water
- Projected Capacitive Multi-Touch (P-CAP)
- Fanless cooling system
- Modular Design
- Support wide range 12-24V DC input
- One Quick & Easy Removable 2.5" SSD Bay Slot

## <span id="page-14-0"></span>**1.2 Package Contents**

Carefully remove the box and unpack your HMI device. Please check if all the items listed below are inside your package. If any of these items are missing or damaged contact us immediately.

Standard factory shipment list:

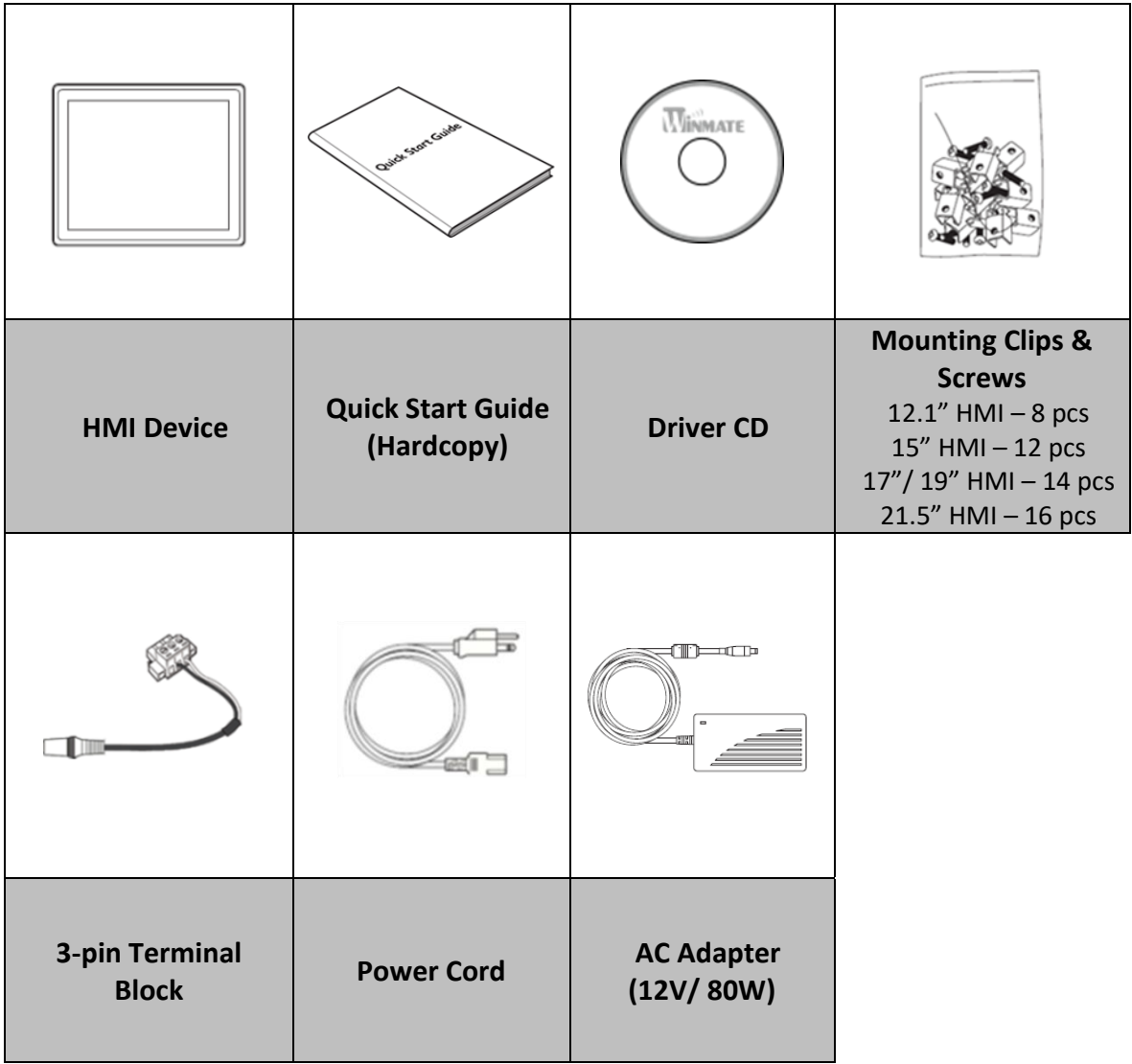

## <span id="page-15-0"></span>**1.3 Product Overview**

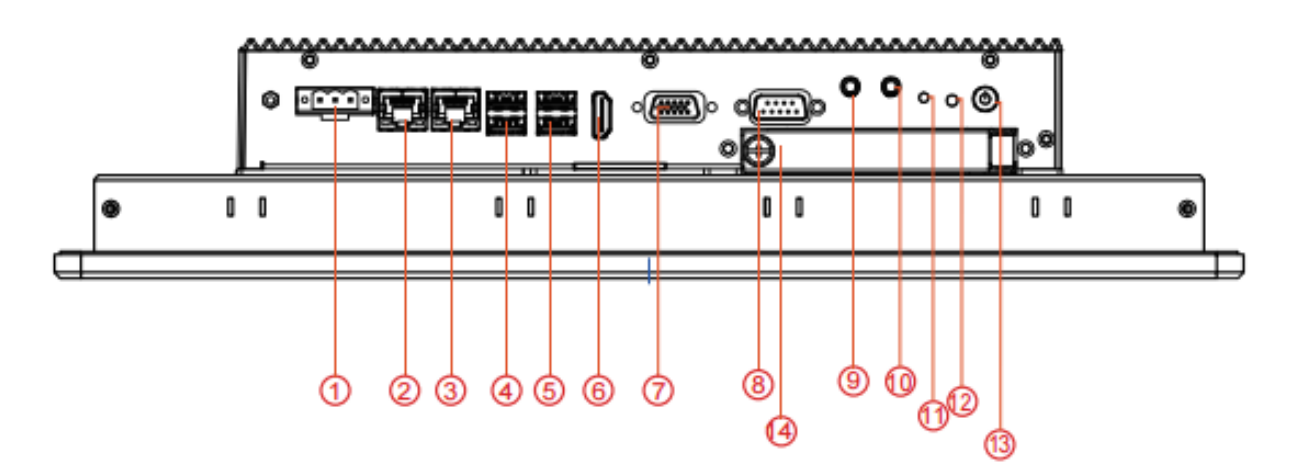

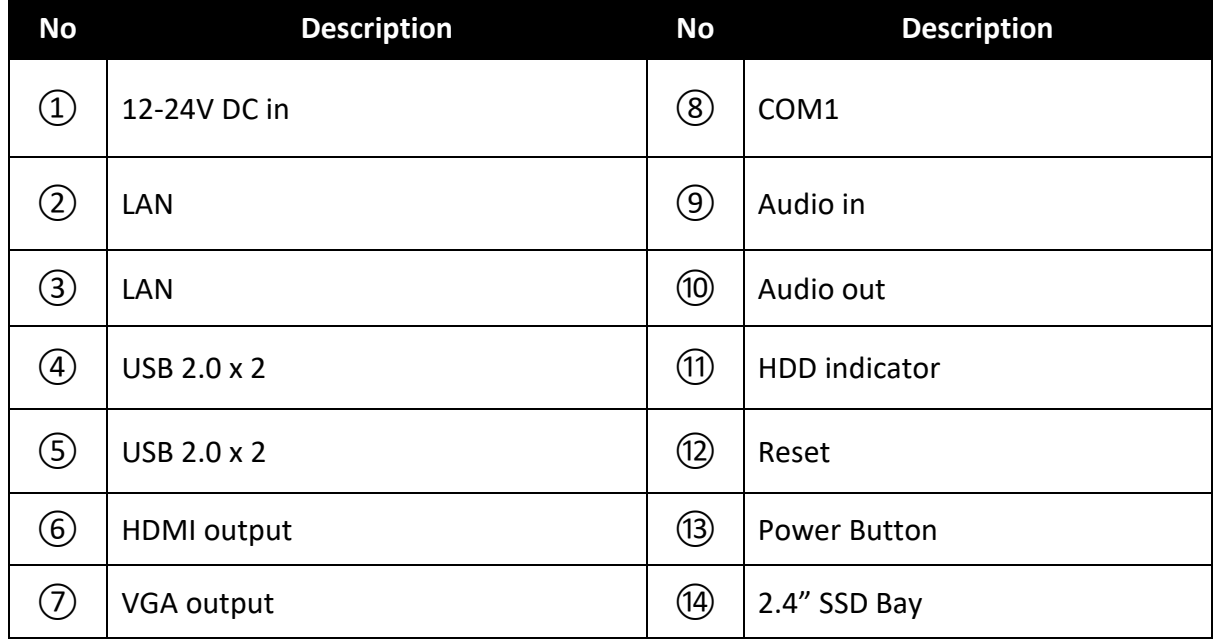

#### <span id="page-16-0"></span>**1.4 Dimensions**

This section contains mechanical drawing of the HMI devices. Notice that this is a simplified drawing and some components are not marked in detail.

## <span id="page-16-1"></span>**1.4.1 Dimensions 12.1"**

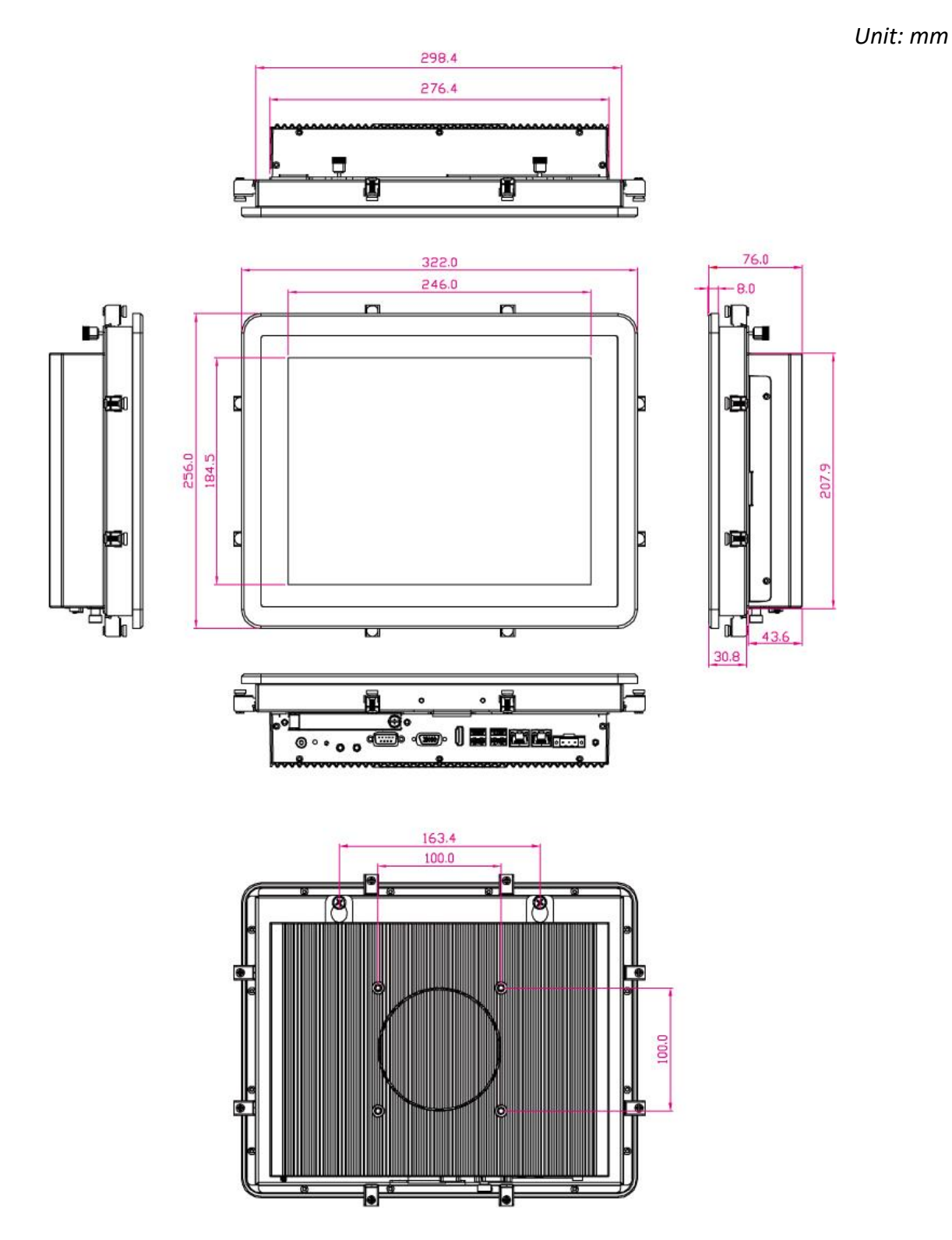

- 17 -

## <span id="page-17-0"></span>**1.4.1 Dimensions 15"**

*Unit: mm*

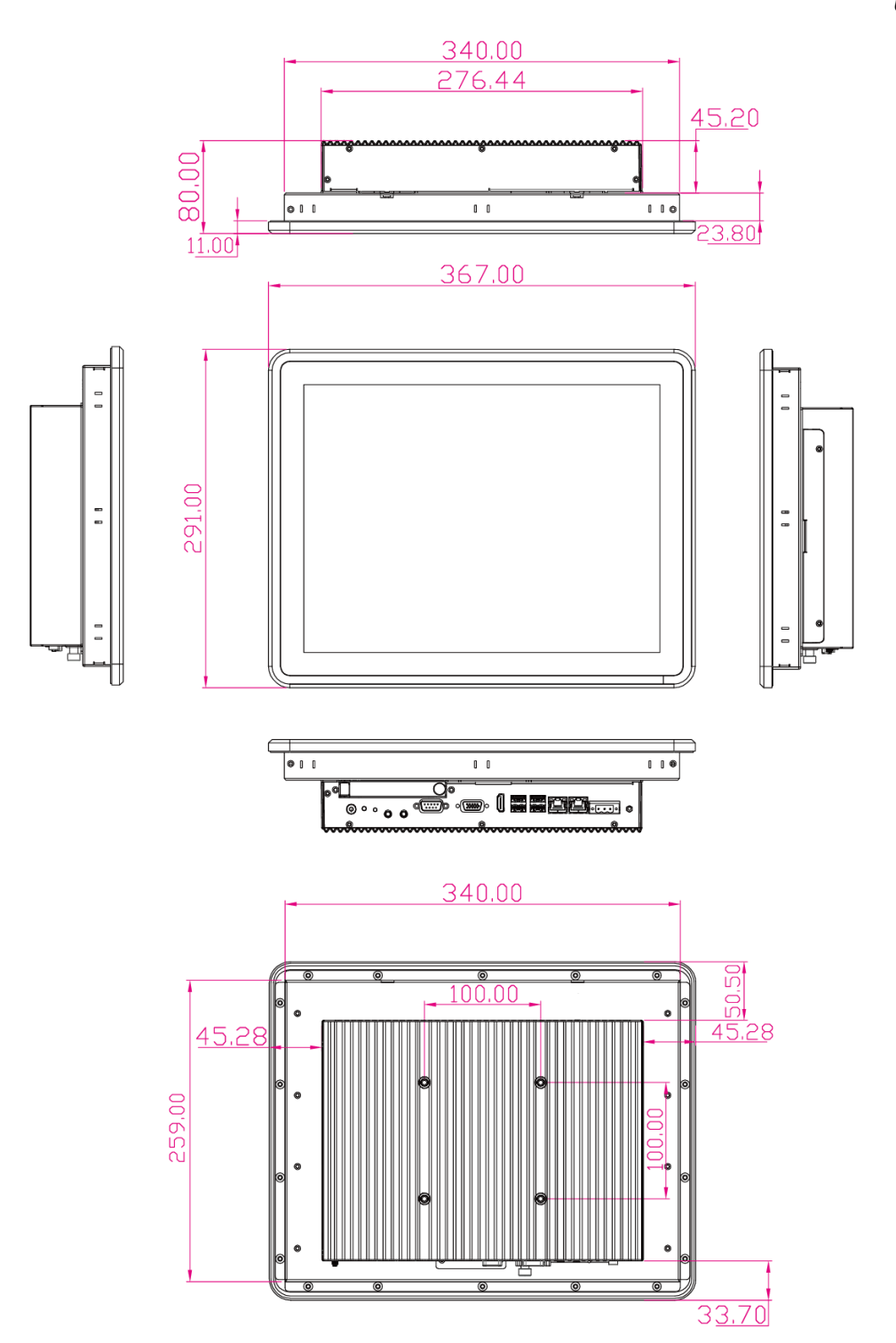

## <span id="page-18-0"></span>**1.4.2 Dimensions 17"**

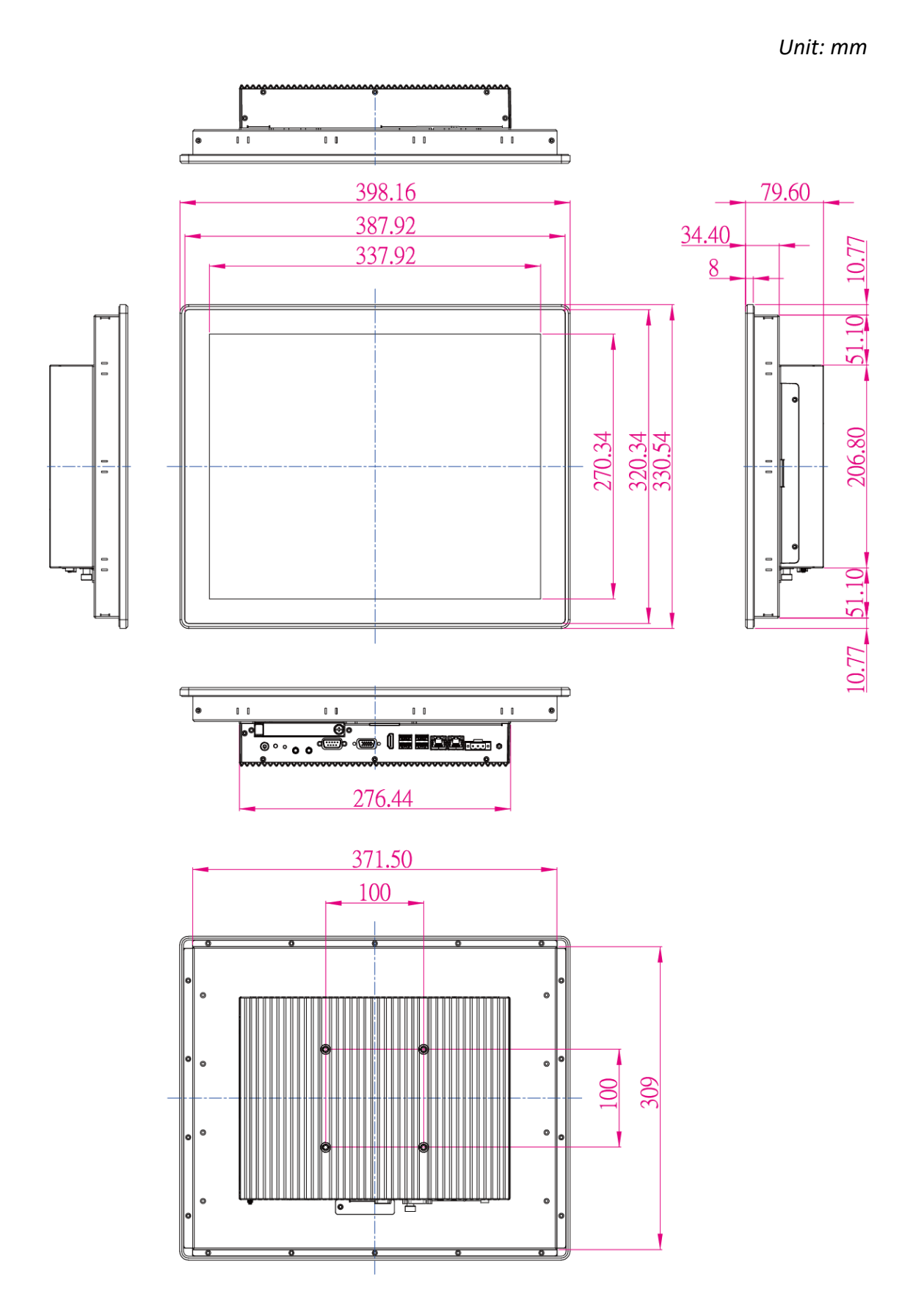

## <span id="page-19-0"></span>**1.4.3 Dimensions 19"**

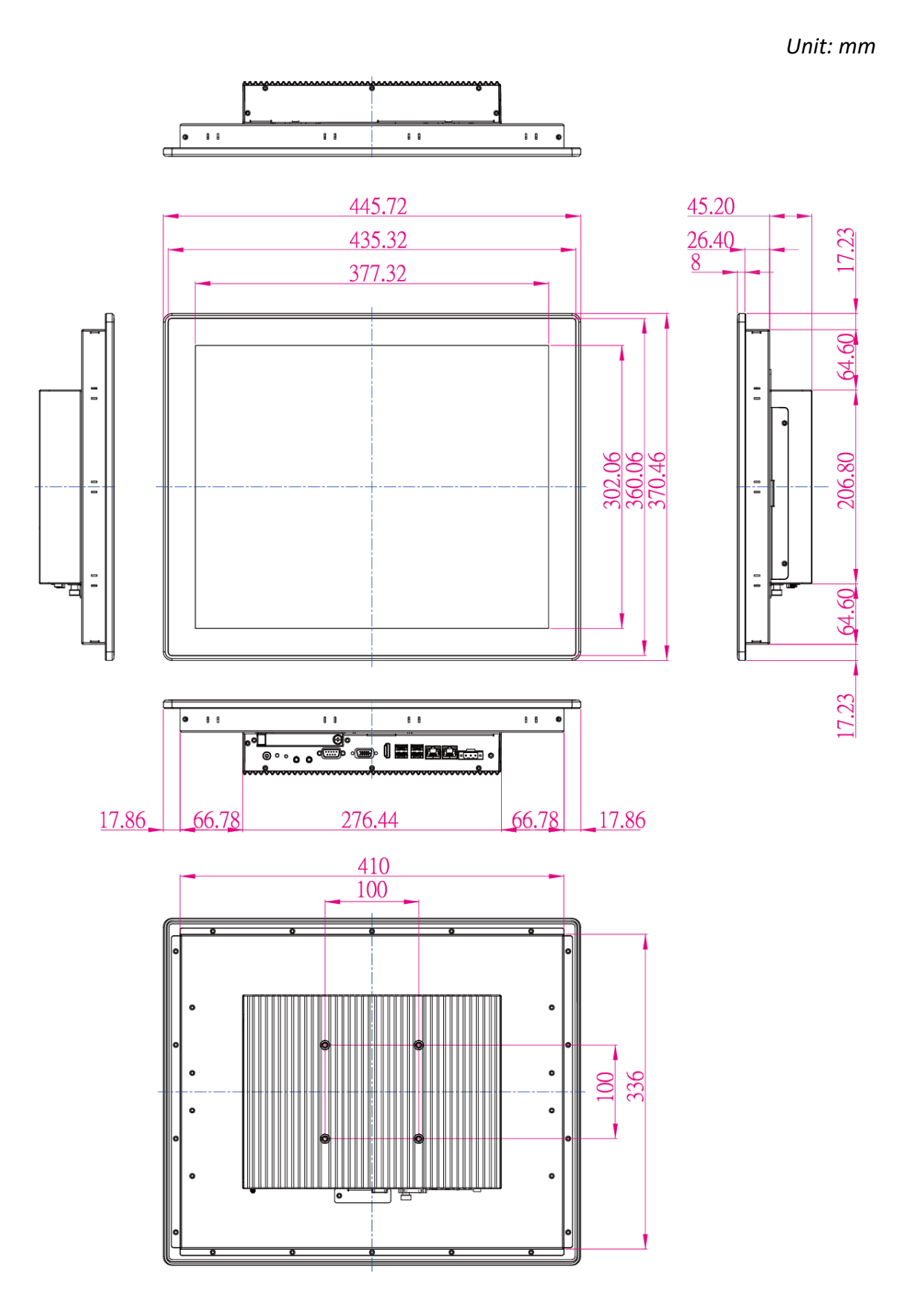

## <span id="page-20-0"></span>**1.4.4 Dimensions 21.5"**

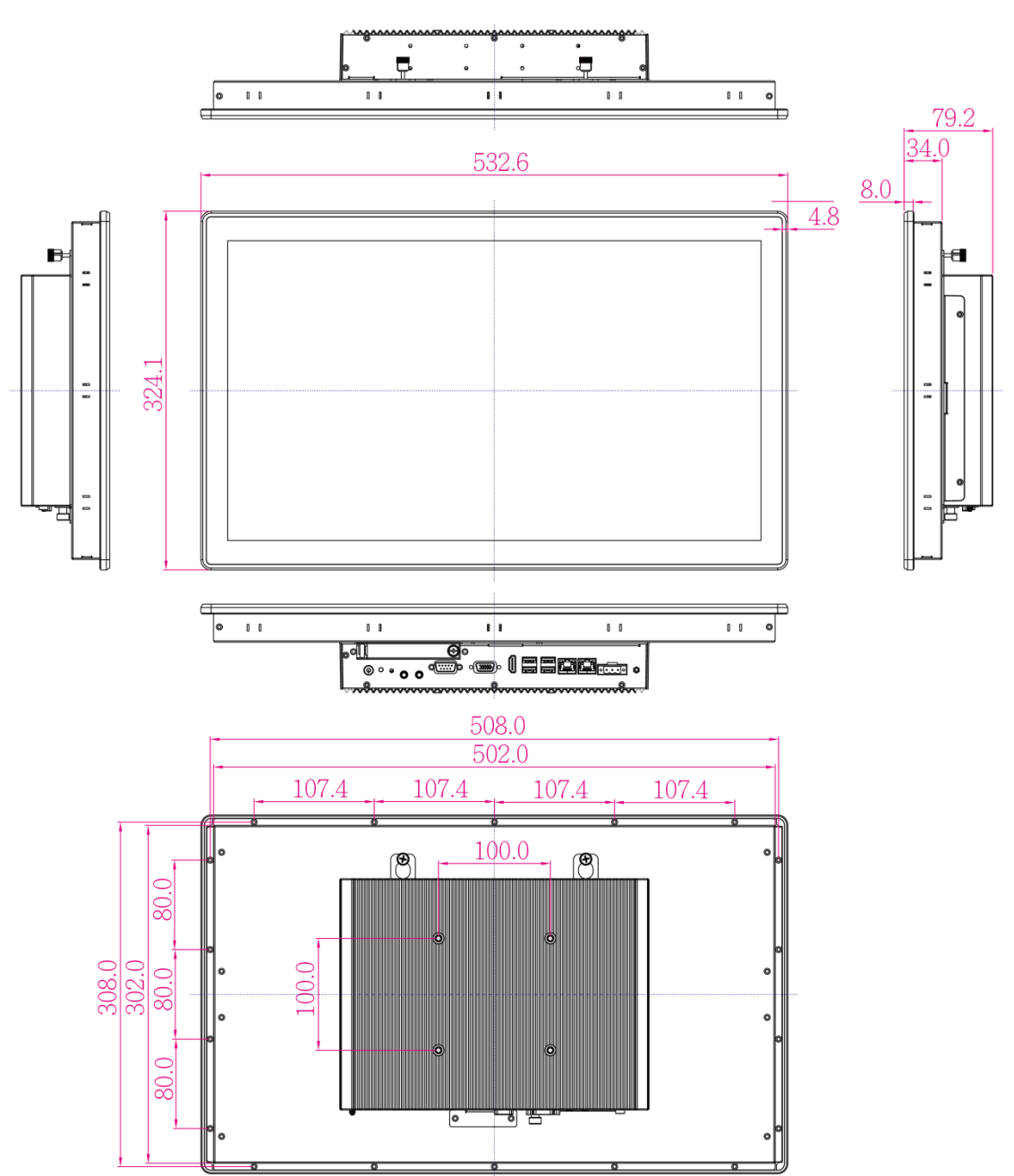

*Unit: mm*

## **GETTING STARTED**

This chapter tells you important information on power supply, adapter and precautions tips. Pay attention to power considerations.

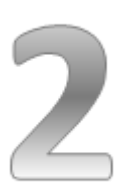

## <span id="page-22-0"></span>**CHAPTER 2: GETTING STARTED**

This chapter provides information on how to connect the HMI device to the source of power, connector pinouts and the guideline to turn on/off the HMI device.

## <span id="page-22-1"></span>**2.1 Powering On**

This section explains how to power on the HMI device. Pay attention to the precautions.

## <span id="page-22-2"></span>**2.1.1 AC Adapter Components**

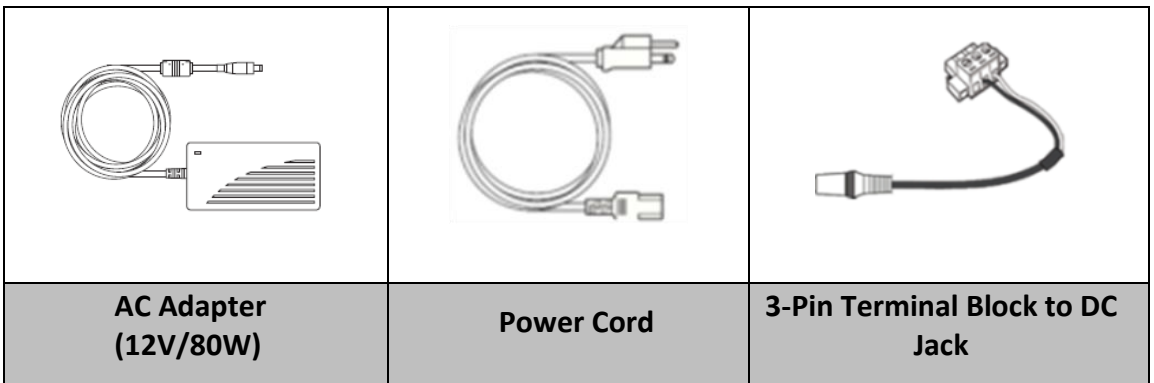

#### **Safety Precautions:**

- Do not use the adapter in a high moisture environment
- Never touch the adapter with wet hands or foot
- Allow adequate ventilation around adapter while using
- Do not cover the adapter with paper or other objects that will reduce cooling
- Do not use the adapter while it is inside a carrying case
- Do not use the adapter if the cord is damaged
- There are NO serviceable parts inside
- Replace the unit if it is damaged or exposed to excess moisture **While using the AC Adapter always:**
- Plug-in the power cord to easy accessible AC outlet
- Plug-in the AC adapter to a grounded outlet

#### **ALTERNATING CURRENT / MISE À LE TERRE!**

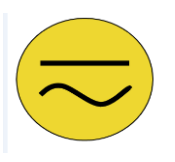

This product must be grounded. Use only a grounded AC outlet. Install the additional PE ground wire if the local installation regulations require it.

Ce produit doit être mis à la terre. Utiliser seulement un cordon d'alimentation avec mise à la terre. Si les règlements locaux le requiert, installer des câbles de mise à la terre supplémentaires.

## <span id="page-23-0"></span>**2.1.2 Power Considerations**

The HMI device operates on external DC power. Use the AC adapter included in the package.

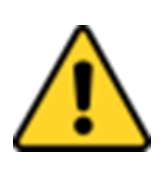

#### **CAUTION/ATTENTION**

Use only the AC adapter included in your package (Rating: Output 12V/ 6.6A). Using other AC adapters may damage the device. Utiliser seulement le convertisseur AC inclu avec votre appareil (Puissance: Sortie 12V/ 6.6A). Utiliser d'autres convertisseurs pourraient endommager l'appareil.

## <span id="page-23-1"></span>**2.1.3 Connecting the Power**

#### **2.1.3.1 Connecting to AC Power Source**

To connect the HMI to AC power source:

- 1. Plug one end of the terminal block cable firmly to the DC IN Jack.
- 2. Plug the other end of the terminal block plug to the AC adapter.
- 3. Connect the AC adapter to the power cord.
- 4. Plug the power cord to a working AC outlet. The device will boot automatically.

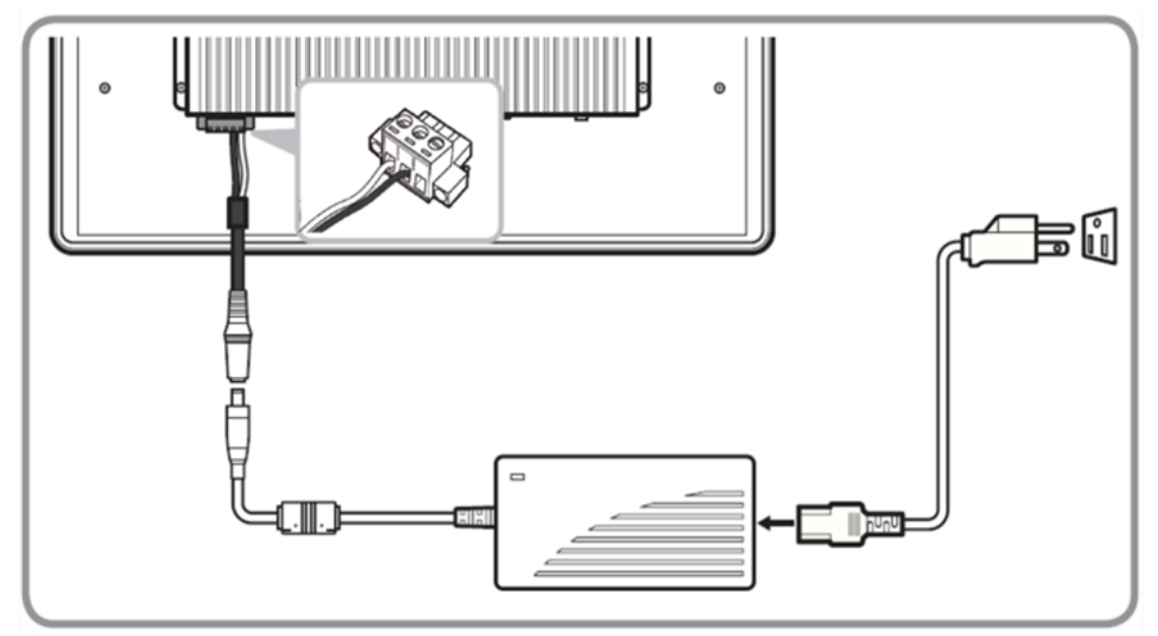

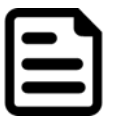

#### **Note:**

Power cords vary in appearance by region and country.

#### **2.1.3.2 Connecting to DC Power Source**

To connect the HMI to DC power source:

- 1. Insert the exposed wires of the DC Power Cable to the appropriate connectors on the terminal block plug.
- 2. Plug the terminal block plug firmly to the DC IN Jack.
- 3. Connect the other end of the DC power cable (wires with lug terminals that are labeled **+** and **–** to the terminals of the 12-24V DC Power Source. Ensure that the power connections maintain the proper polarity.

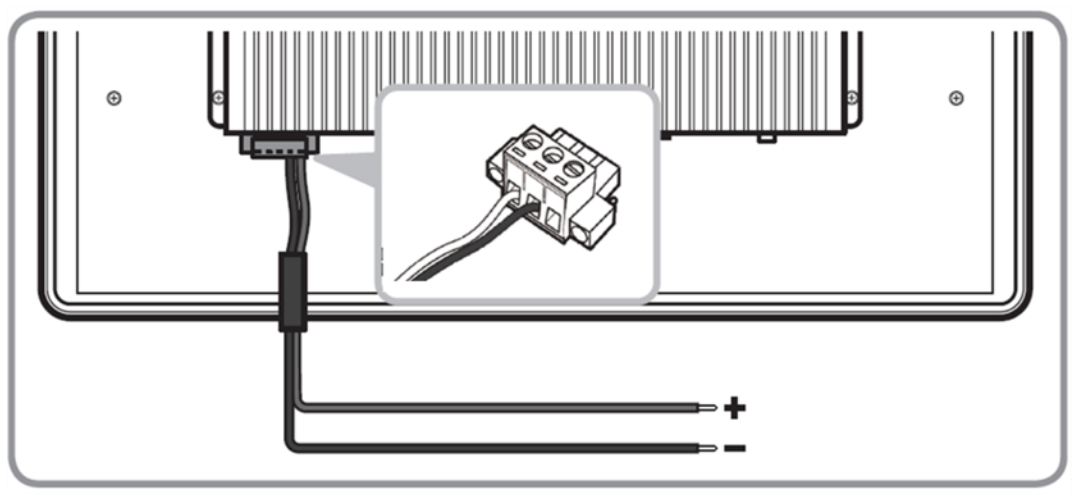

## <span id="page-25-0"></span>**2.2 Connector Pinouts**

## <span id="page-25-1"></span>**2.2.1 Isolated DC in Connector**

The M-Series HMI uses an isolated 3pin terminal block that accepts 12~24V DC.

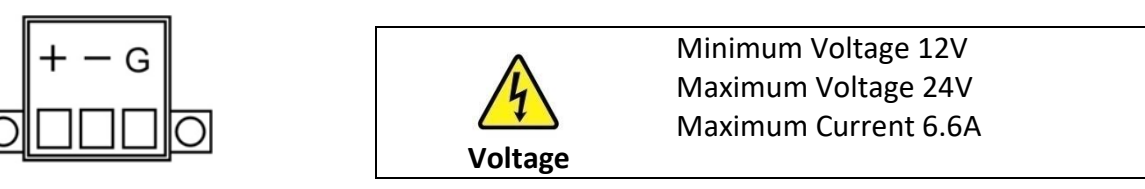

## <span id="page-25-2"></span>**2.2.2 Audio Out and Audio In**

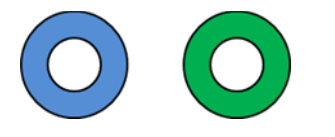

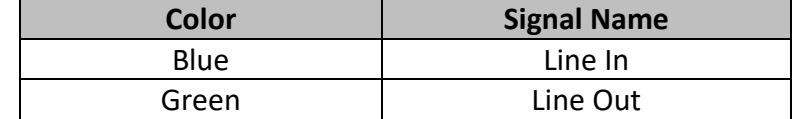

## <span id="page-25-3"></span>**2.2.3 COM1 Serial Port Connector**

The M-Series HMI uses D-SUB 9pin connector to connect serial interfaces.

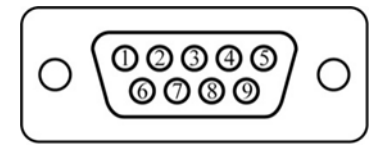

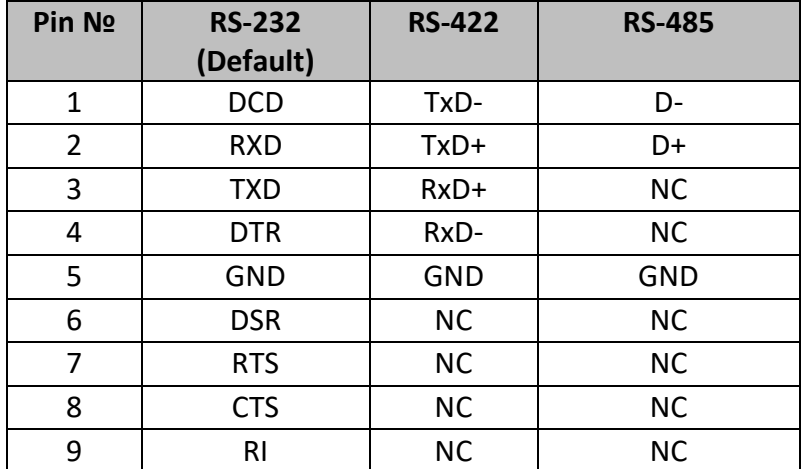

Serial COM1 settings can be configured for RS-232, RS-422 or RS-485 by jumpers. Refer to [Ch.2, Configuring Serial Port Settings](#page-28-0) section of this user manual for the instruction on how to configure COM1 serial port settings.

## <span id="page-26-0"></span>**2.2.4 HDMI Output Connector**

Use HDMI A Type19-pin female output connector to connect the HMI device to an external display.

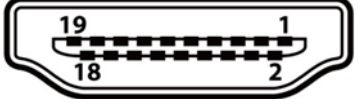

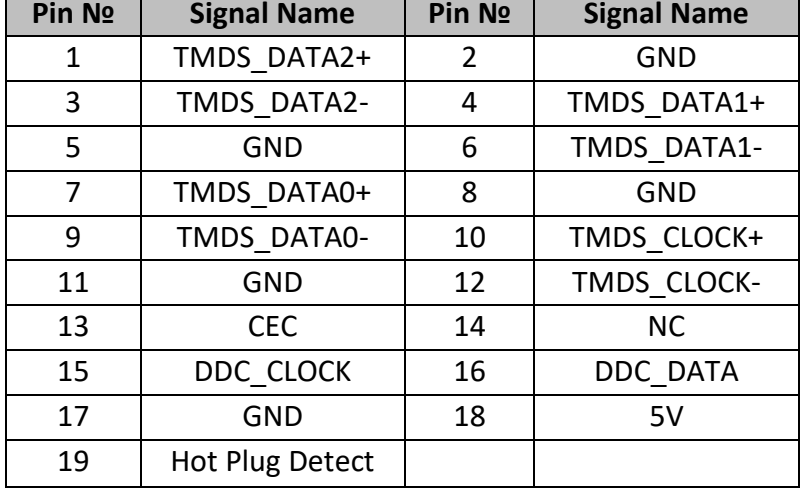

## <span id="page-26-1"></span>**2.2.6 USB 2.0 Connector**

M-Series HMI has two USB2.0 connectors. Use USB2.0 connector to connect external devices such as mouse or keyboard to the HMI device

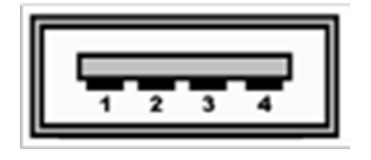

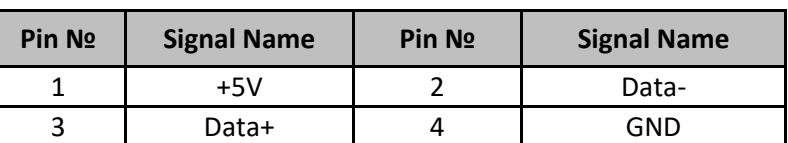

## <span id="page-26-2"></span>**2.2.7 VGA Output Connector**

M-Series HMI has VGA connector (D-Sub 15pin Female). Use VGA cable to connect the display to the PC system.

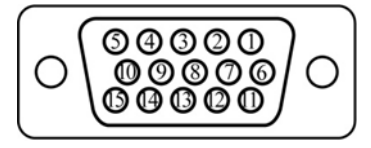

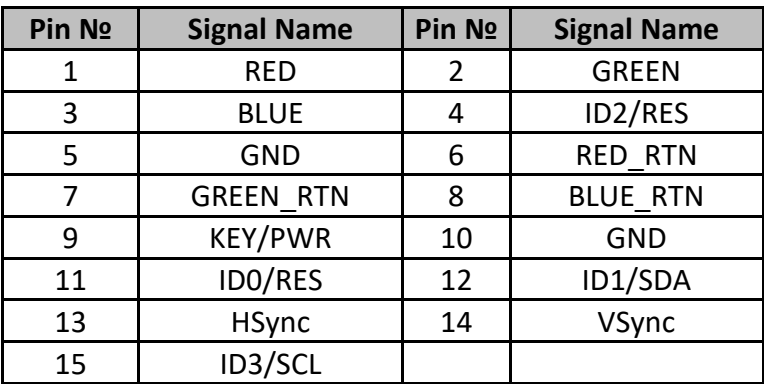

## <span id="page-27-0"></span>**2.2.8 LAN (RJ45) Connector**

M-Series HMI supports one RJ45 10/100/1000 Mbps Ethernet interface for connecting to the internet.

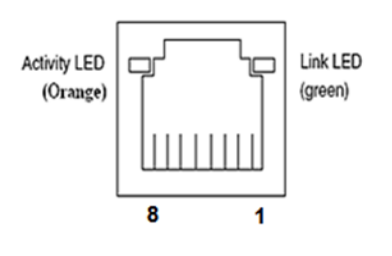

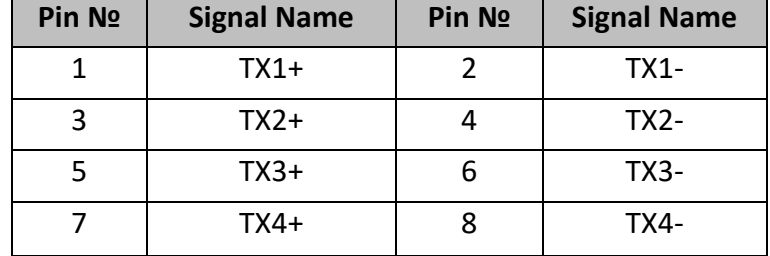

## <span id="page-28-0"></span>**2.3 Configuring Serial Port Settings**

Serial Port COM1 can be configured for RS-232, RS-422 or RS-485. Jumpers are located on the motherboard. You need to open the housing in order to access the jumpers.

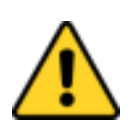

#### **CAUTION/ ATTENTION**

It is recommended to use factory jumper settings. Opening the housing when it is sealed may damage the device and its parts.

Il est recommandé d'utiliser la configuration d'usine de cavalier. Ouvrir le chassis lorsqu'il est scellé peut endommagé l'appareil et ses pièces.

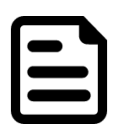

#### **Note:**

A pair of needle nose pliers may be helpful when working with jumpers. If you have any doubts about the best hardware configuration for your application, contact your local distributor or sales representative before you make any changes. Generally, you simply need a standard cable to make most connections.

The jumper setting diagram is shown below. When the jumper cap is placed on both pins, the jumper is SHORT. The illustration below shows a 3-pin jumper; pins 1 and 2 are short. If you remove the jumper cap, the jumper is OPEN.

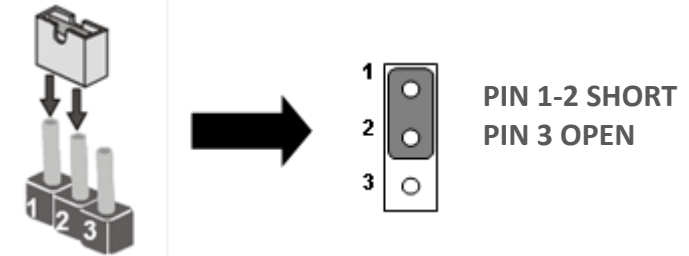

The picture below shows RS-232/422/485 (J8/J9) jumper setting.

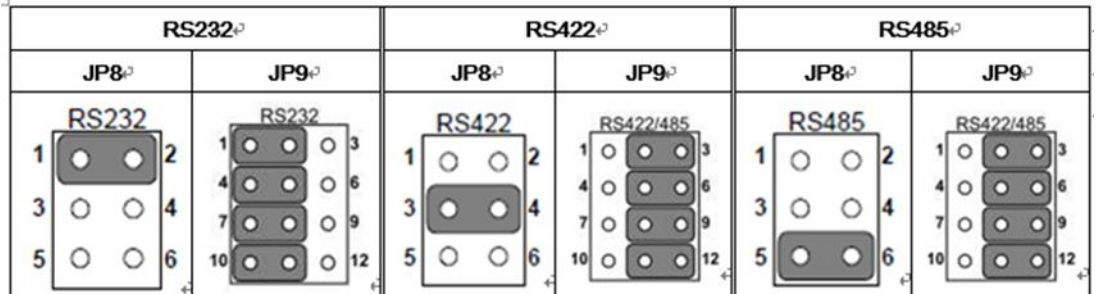

**Example:** To make RS-232 Settings, set the Jumper 8 Pin 1-2 to the SHORT position, and Jumper 9 Pin1-2, 4-5, 7-8, 10-11 to the SHORT position.

## <span id="page-29-0"></span>**2.4 Turning On and Off**

The unit is configured to **Power ON** when the HMI device is connected to the power source.

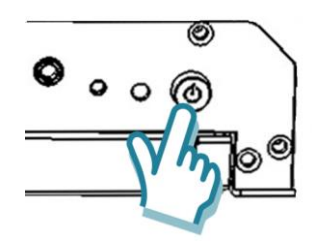

Press the **Power** button to restart the machine when the unit has been shut down.

If the system hangs, press the Reset button (beside the power button) to restart the device.

You can **Turn OFF** the HMI device with the Windows power settings.

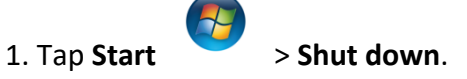

2. Wait for your HMI device to completely turn off before disconnecting the power cord *(if necessary).*

# **OPERTING THE DEVICE**

This chapter provides detailed information on how to operate the device. If you have been using touch-screen Panel PCs before, the interface may look familiar. Sections include system settings parameters.

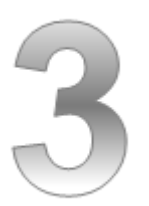

## <span id="page-31-0"></span>**CHAPETR 3: OPERATING THE DEVICE**

In this chapter you will find instructions on how to use multi-touch on the Windowsbased HMI device.

## <span id="page-31-1"></span>**3.1 Operating System**

M-series HMI support several versions of Windows OS: Windows 10 IoT Enterprise, Windows Embedded 8 Standard, and Windows Embedded Standard 7 – WS7P.

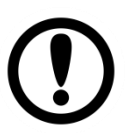

#### **IMPORTANT:**

The device is shipped with the OS System according to your order. Contact us if you have any questions regarding OS settings.

## <span id="page-32-0"></span>**3.2 Multi-Touch**

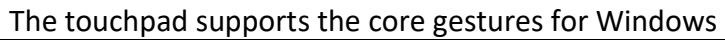

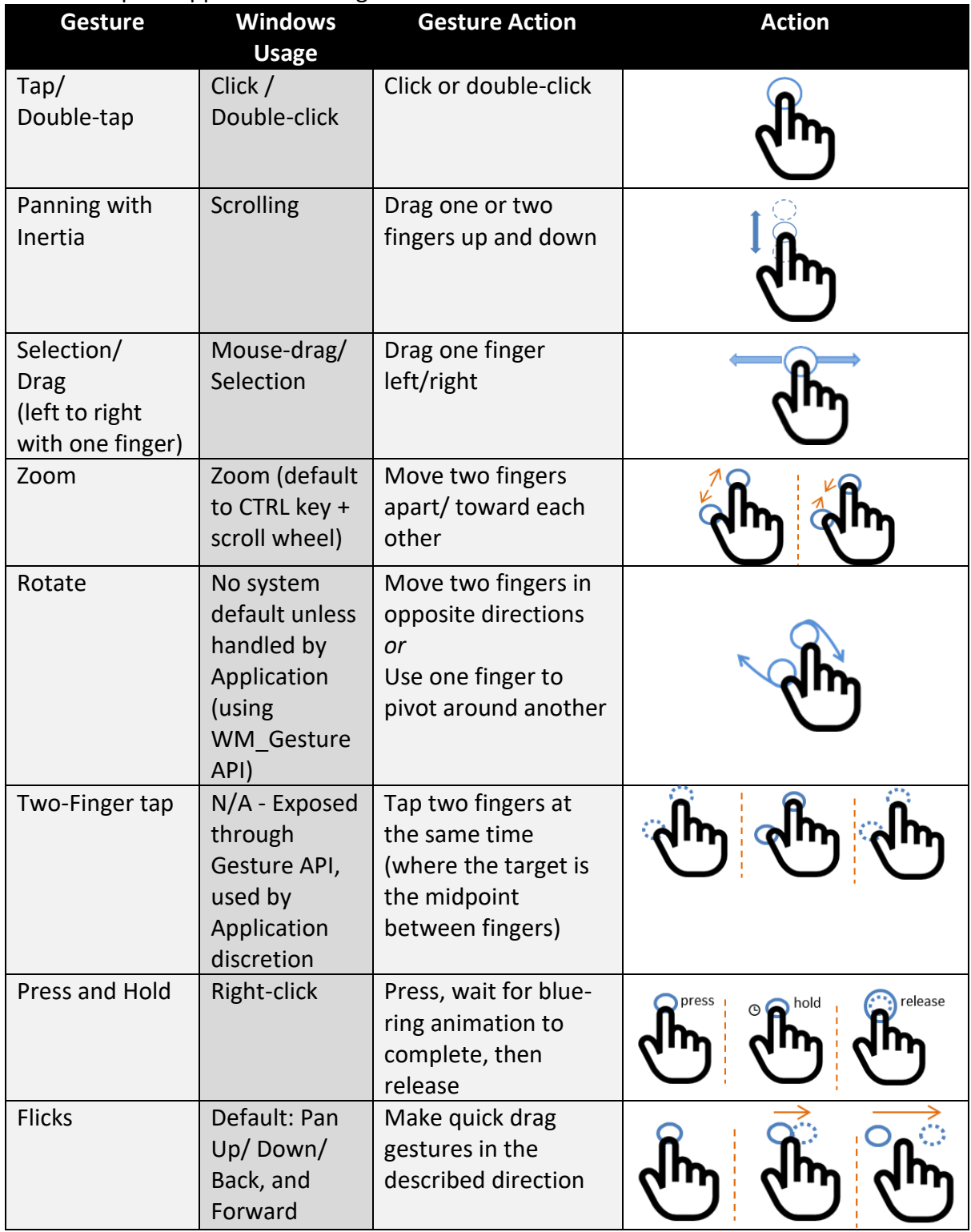

*\* Reference from Microsoft®*

## <span id="page-33-0"></span>**3.3 Adjusting the Display Brightness**

- 1. Tap **Start** > **Control Panel** > **Hardware and Sound** > **Power Options.**
- 2. Drag the brightness bar to adjust the brightness level according to your

#### preference.

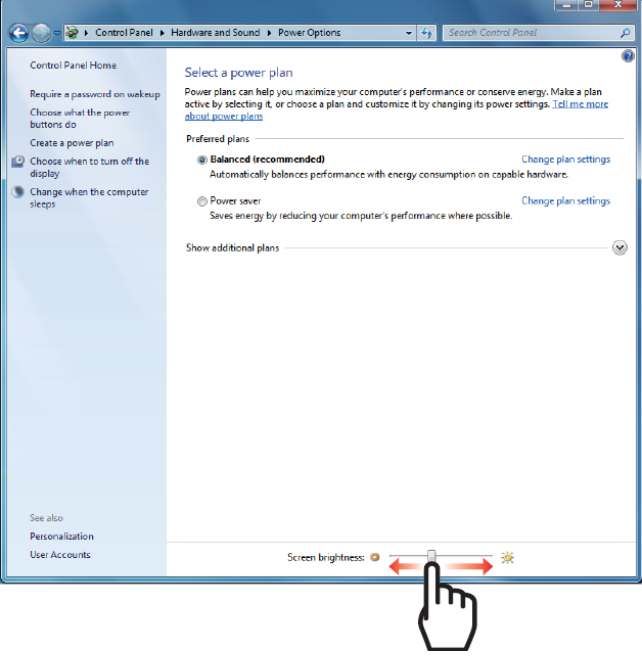

# **DRIVER INSTALLATION**

This chapter describes how to install all necessary drivers.

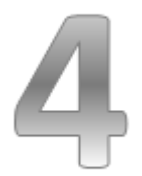

## <span id="page-35-0"></span>**CHAPTER 4: DRIVER INSTALLATION**

This chapter provides guideline to driver installations.

## <span id="page-35-1"></span>**4.1 Chipset Driver**

**Step 1** Insert the CD that comes with the motherboard. Open the file document "Chipset Driver" and click "infinst\_auto.exe" to install driver.

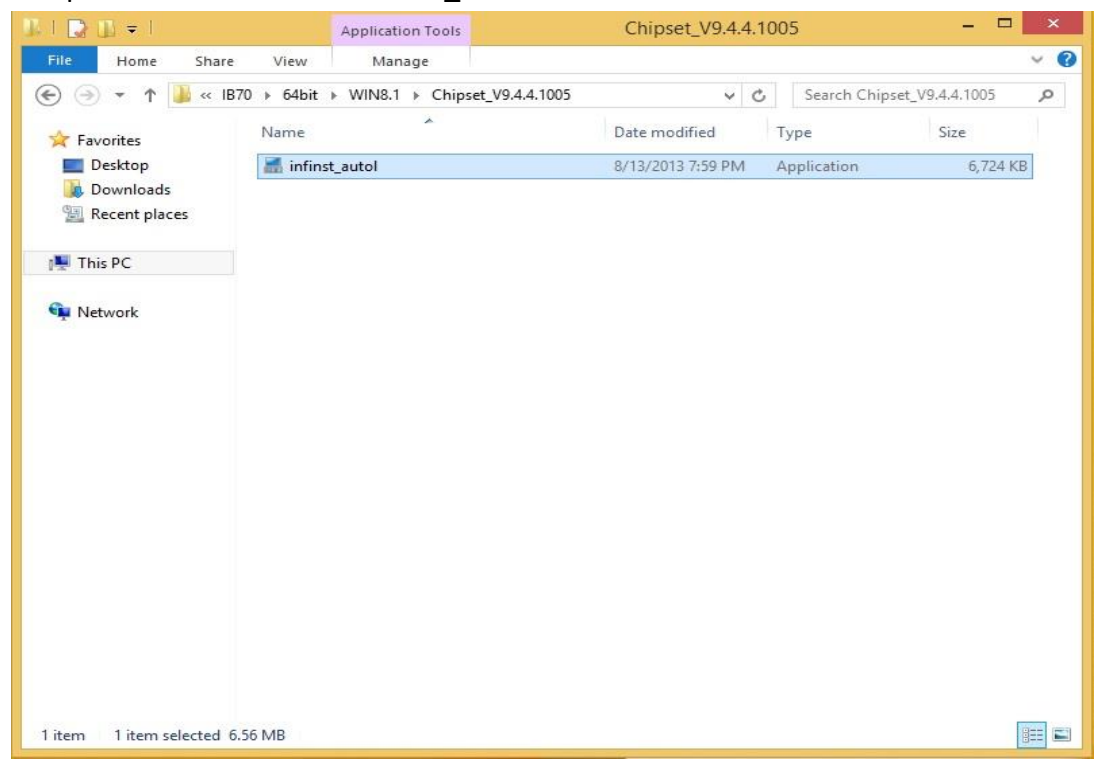
#### **Step 2** Click **Next** to continue.

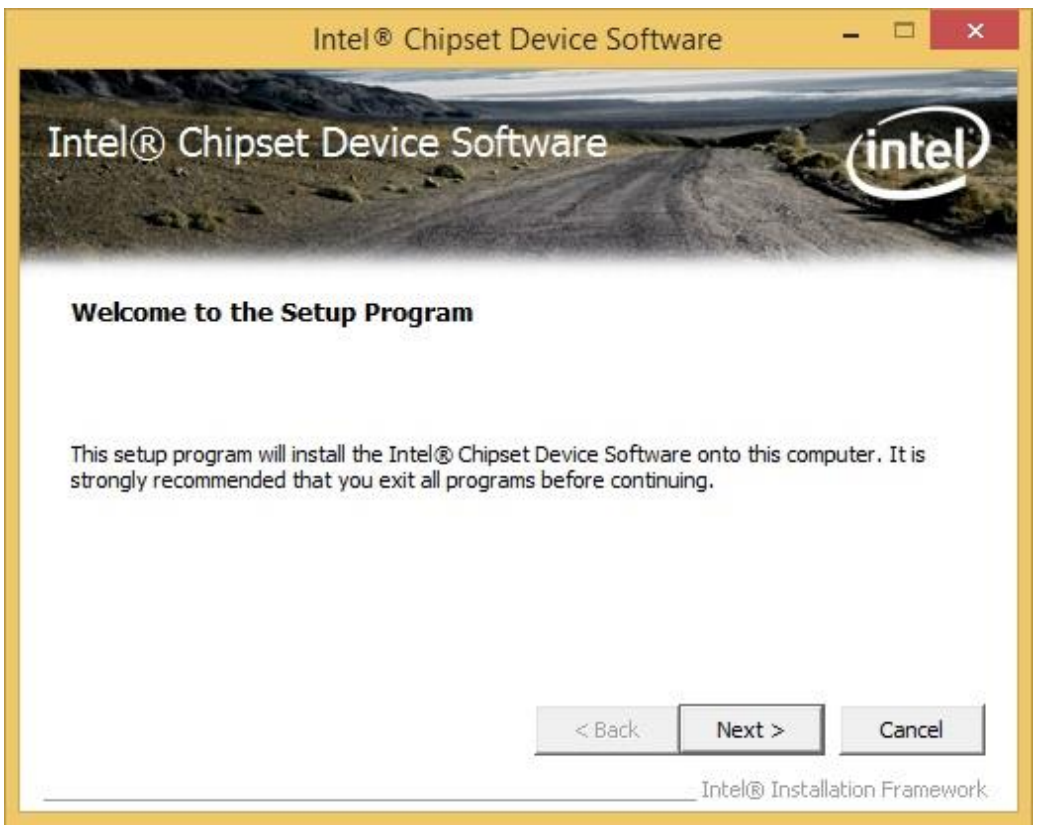

#### **Step 3** Click **Yes** to agree the license terms.

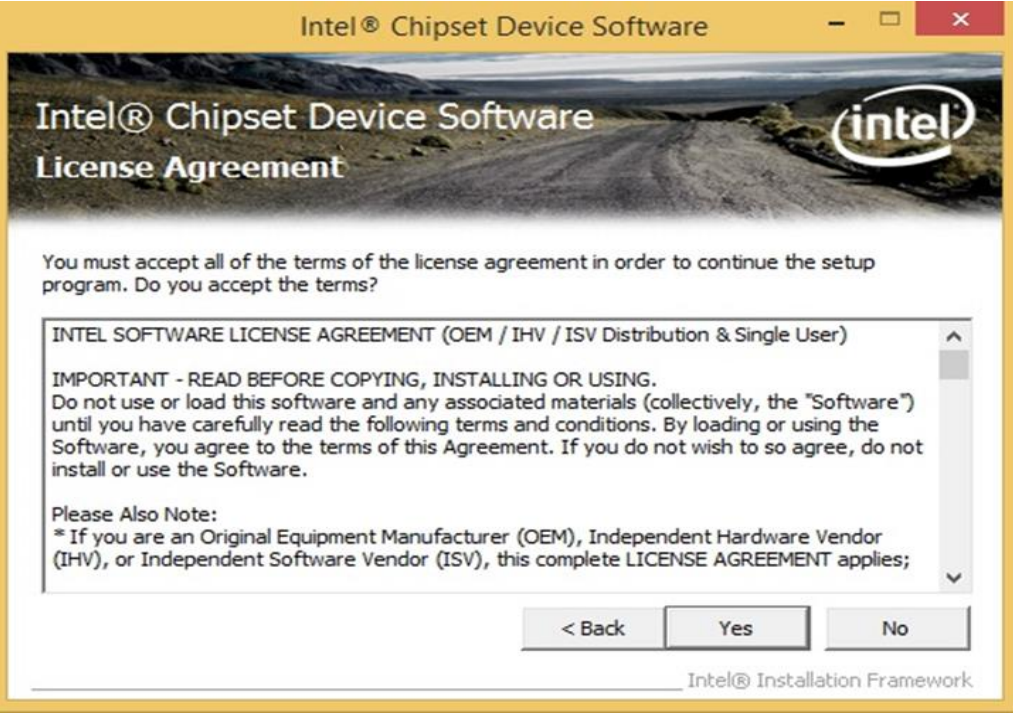

**Step 4** Click **Next** to install the driver.

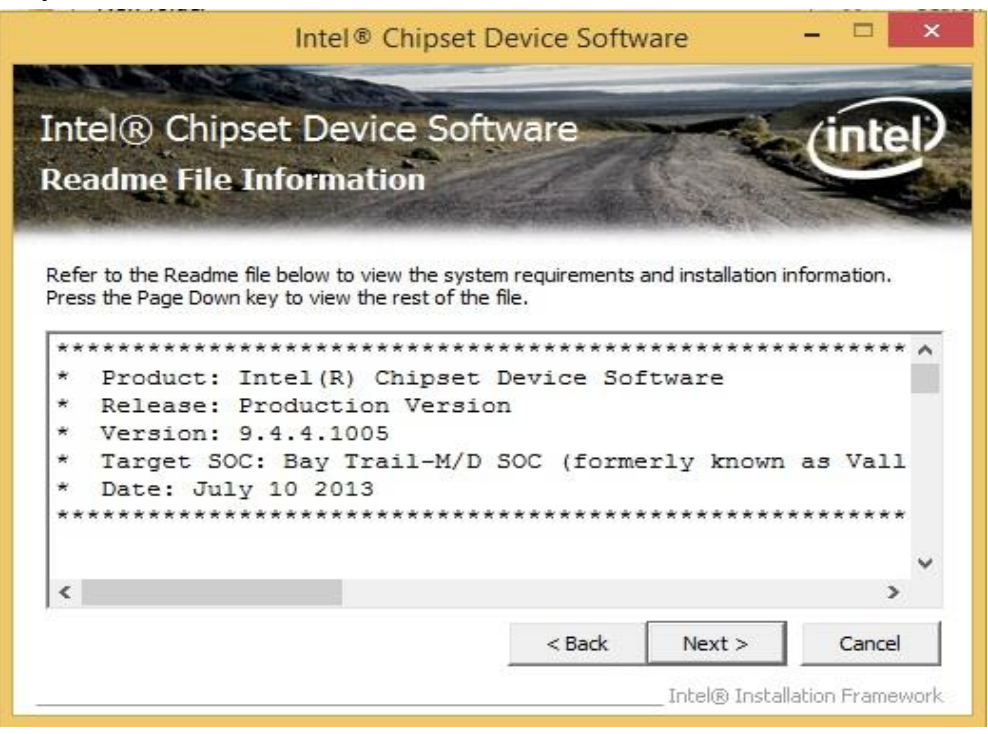

**Step 5** Software setup progress window will appear, click **Next** to continue. **Step 6** Click **"Yes, I want to restart this computer now"** to finish the installation.

## **4.2 Graphics Driver**

**Step 1** Insert the CD that comes with the motherboard. Open the file document **"Graphics Driver"** and click **Setup** to execute the setup.

**Step 2** Setup Welcome Window will appear, click **Next** to continue the process.

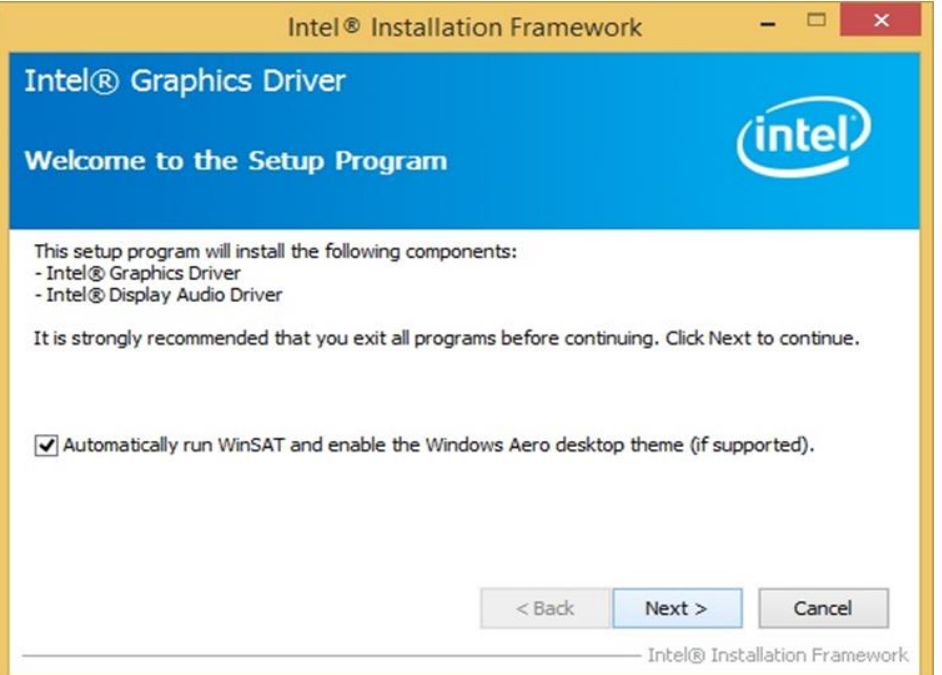

**Step 3** Carefully read the license terms and click **Yes** to agree. **Step 4** Check Readme file information, and click **Next** to install driver.

**Step 5** Click **Next** to continue.

**Step 6** Windows Security window will appear, click **"Install this driver software anyway"** to continue.

**Step 7** Setup Progress window will appear, click **Next** to continue the installation.

**Step 8** Setup is complete, click **"Yes, I want to restart this computer now"** to finish the installation and restart the computer.

## **4.3 Audio Driver**

The ALC886 series are high-performance 7.1+2 channel high definition audio codecs that provide ten DAC channels for simultaneous support of 7.1 sound playback, plus 2 channels of independent stereo sound output (multiple streaming) through the front panel stereo outputs. The series integrates two stereo ADCs that can support a stereo microphone, and feature Acoustic Echo Cancellation (AEC), Beam Forming (BF), and Noise Suppression (NS) technology.

**Step 1** Insert the CD that comes with the device. Open the file document "Audio Driver" and click "Setup.exe" to install the driver.

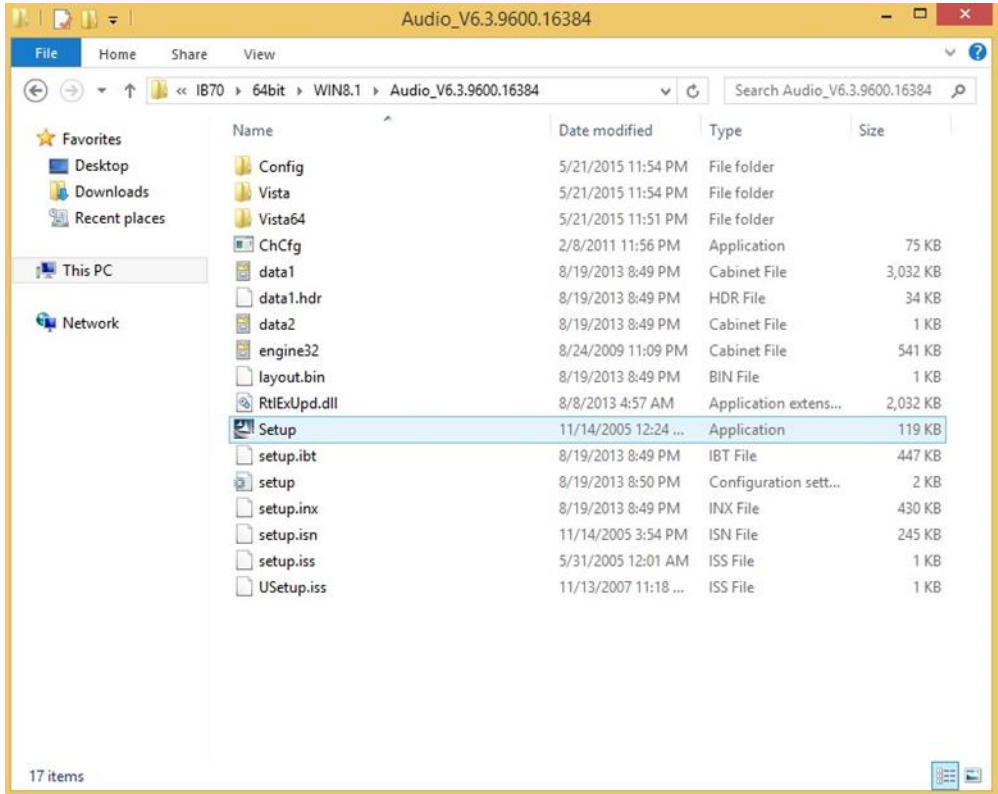

**Step 2** Please wait while the InstalShield Wizard prepares the setup.

**Step 3** Welcome window will appear, click **Next** to install the driver.

**Step 4** It might take some time to configure new software installation. Please wait.

**Step 5** Windows security will appear, click **Install** to install the audio driver.

**Step 6** The installation is complete, select **"Yes, I want to restart my computer now"**, and click **Finish** to complete the installation.

# **4.4 Intel Sideband Fabric Device (Intel MBI) Driver (Windows 8)**

**Step 1** Insert the CD that comes with the motherboard. Open the file document **"MBI"** and click **"Setup.exe"** to install the driver.

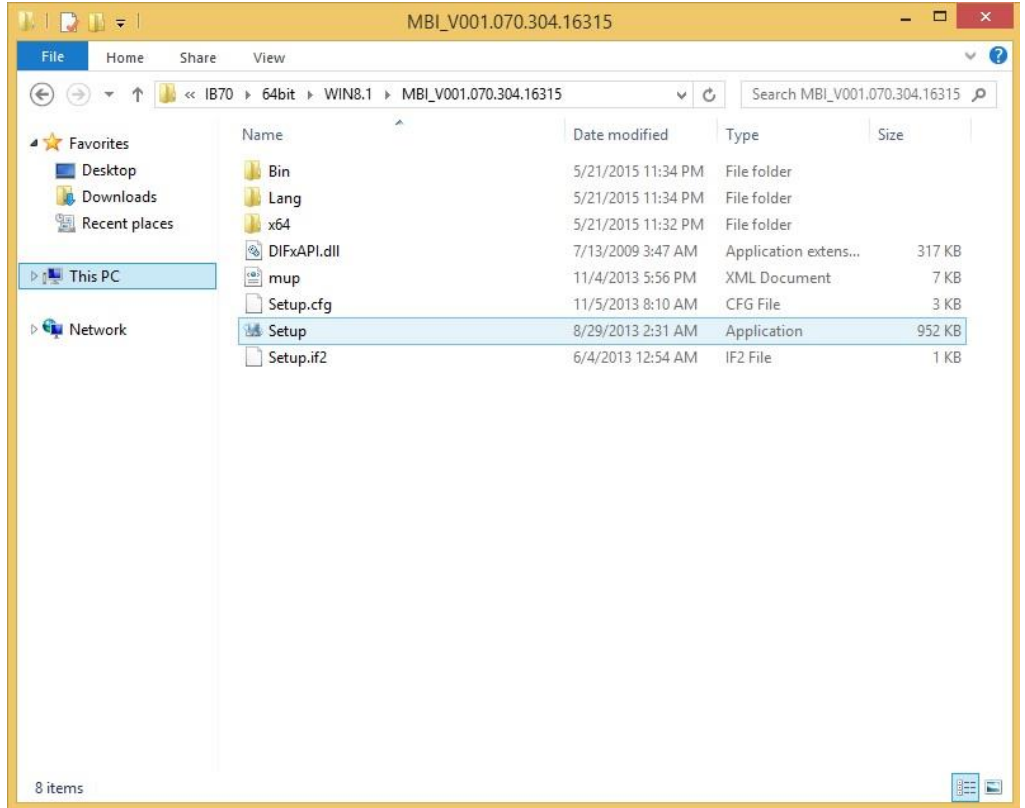

**Step 2** Welcome to the setup program window will appear, click **Next** to start the installation.

**Step 3** Carefully read the License Agreement terms and click **Yes** to agree.

**Step 4** Setup progress will appear, please wait for the operations to be performed, then click **Next** to continue.

**Step 5** The installation is complete, click "**Yes, I want to restart this computer now"** to finish and restart the computer.

## **4.5 Intel Trusted Engine Interface (Intel TXE) Driver**

**Step 1** Insert the CD that comes with the motherboard. Open the file document "TXE" and click "Setup TXE.exe" to install the driver.

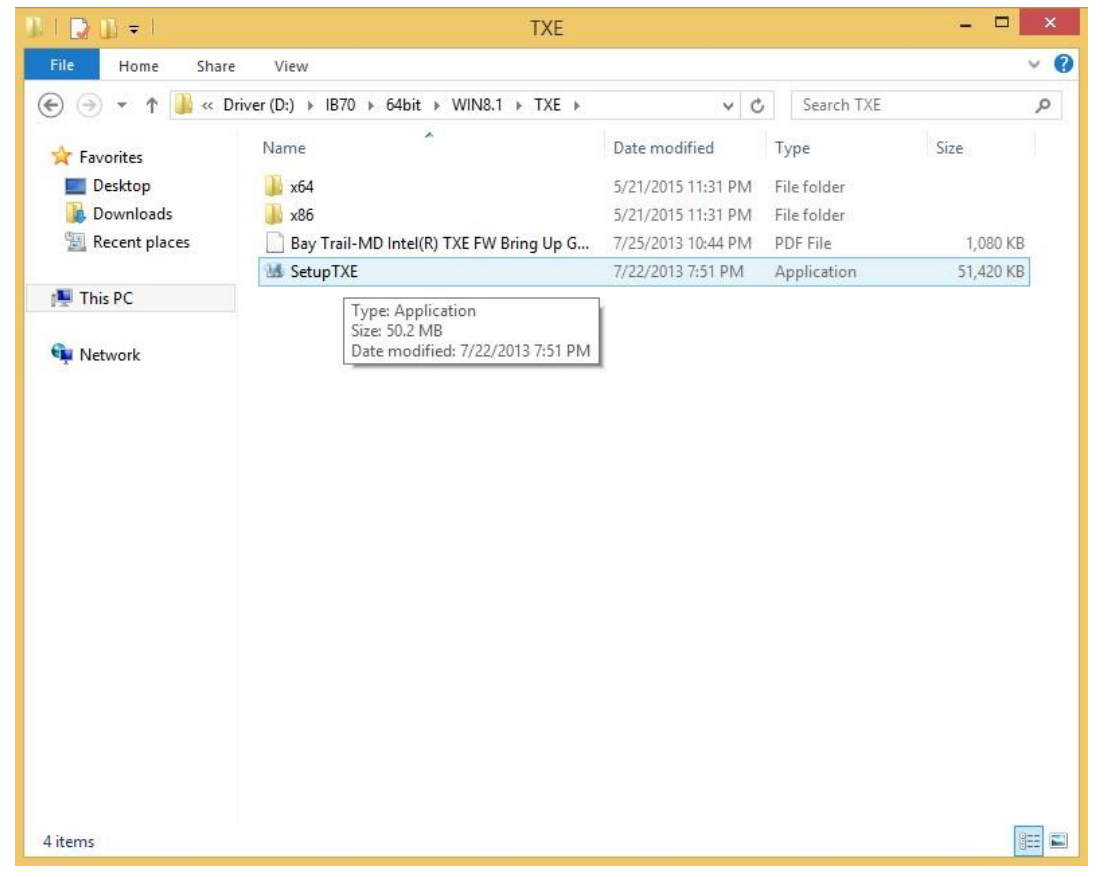

**Step 2** Welcome to the setup program window will appear, click **Next** to start the installation.

**Step 3** Carefully read the license terms and click **Yes** to agree.

**Step 4** Confirmation window will appear, click **Next** to continue the driver installation.

**Step 5** Please wait while the product is being installed.

**Step 6** The installation is complete, click **Finish** to complete the installation and restart the computer.

#### **4.6 Intel Network Connections**

User must confirm the type of operating system is being used before installing Intel Network Connections. Follow the steps below to complete the installation.

**Step 1** Click "PROWin64.exe"

**Step 2** Click **Yes** to start the installation.

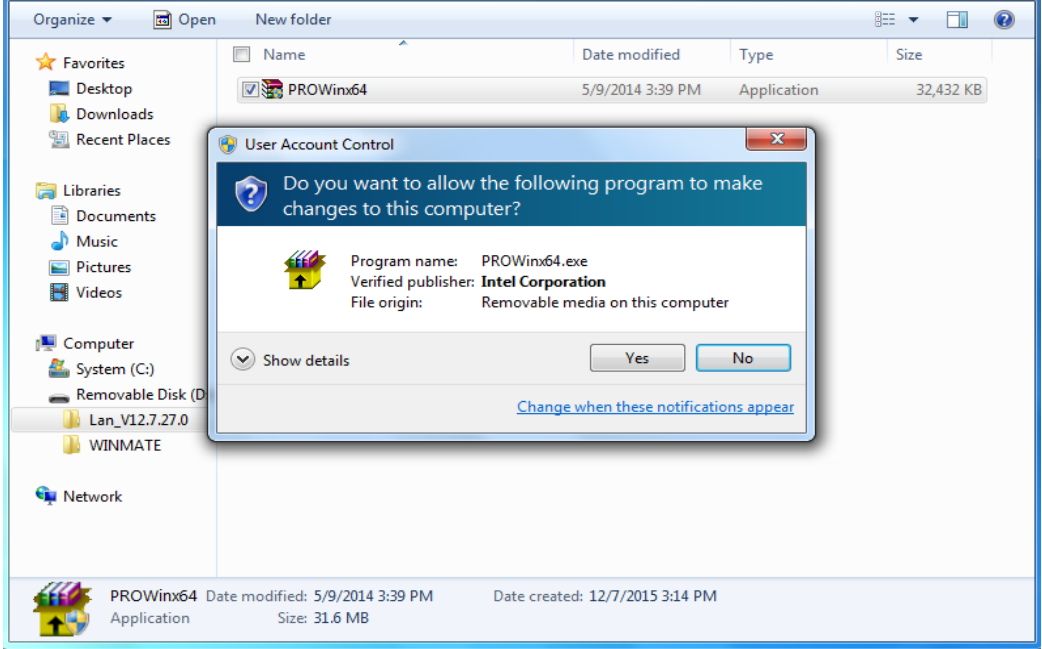

**Step 3** Welcome window will appear, click **Next** to install the driver.

**Step 4** In the program maintenance window you will see two options available. "Remove" is to remove Intel Networks Connections from your computer, and "Modify" is to make any changes. Choose **Modify** to continue.

**Step 5** In the **Setup Options** window choose "**Intel® PRO Set for Windows® Device Manger**", "**Intel ® Network Connections SNMP Agent**" and "**Advanced Network Services**".

**Step 6** The wizard is ready to begin installation, click **Install** to continue.

**Step 7** Install wizard completed, click **Finish** to complete the installation.

### **4.7 USB 3.0 Driver (Windows 7)**

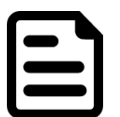

**NOTE:**

If your operation system is Windows Embedded 8.1 Industry or Windows Embedded 8 Standard, you should skip the USB 3.0 driver installation.

You need to install the Intel® USB 3.0 extensible Host Controller driver to enable the function.

**Step 1** Locate the hard drive directory where the driver files are stored with the browser or the explore feature of Windows\*.

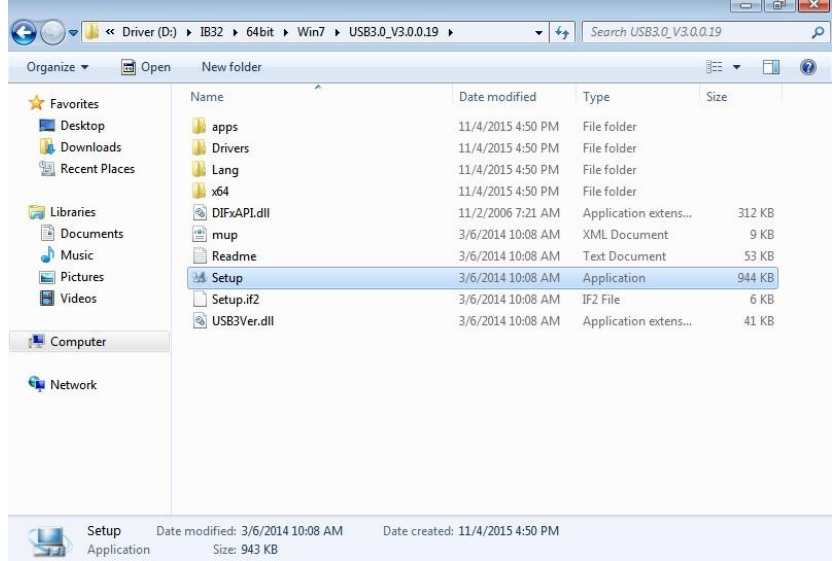

**Step 2** Double-click the **"Setup.exe"** from this directory.

**Step 3** Welcome window will appear, Click **Next** to install the driver.

**Step 4** Carefully read the license terms and click **Yes** to agree.

**Step 5** Review Readme file information and click **Next** to continue the installation.

**Step 6** When the Setup Progress is complete click **Next** to continue.

**Step 7** Click **"Yes, I want to restart this computer now"** to finish and then restart your computer.

# **AMI UEFI BIOS Setup**

BIOS Setup Utility is a program for configuration basic Input / Output system settings of the HMI for optimum use. This chapter provides information on how to use BIOS setup, its functions and menu.

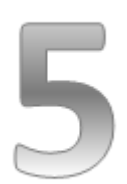

# **CHAPTER 5: AMI UEFI BIOS SETUP**

This chapter provides information on how to use AMI UEFI BIOS setup, its functions and menu.

## **5.1 When and How to Use BIOS Setup**

To enter the BIOS setup, you need to connect an external USB keyboard, press **<Del>**  key when the prompt appears on the screen during start up. The prompt screen shows only few seconds, you need to press **<Del>** key quickly. If the message disappears before your respond, restart the system by turning it OFF and ON, and enter the BIOS again.

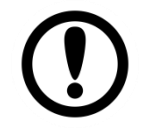

#### **IMPORTANT:**

Updated BIOS version may be published after the manual released. Check the latest version of BIOS on the website.

Run BIOS setup utility for:

- 1. Error message on screen indicates to check BIOS setup
- 2. Restoring the factory default settings.
- 3. Modifying the specific hardware specifications
- 4. Necessity to optimize specifications

### **5.2 BIOS Functions**

#### **BIOS Navigation Keys**

BIOS navigation keys for keyboard control are listed below.

The following keys are enabled during Power-On Self-Test (POST):

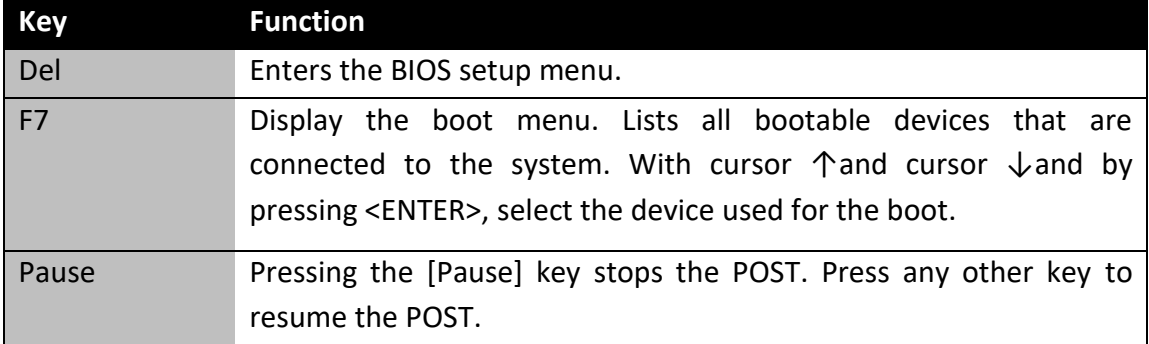

The following Keys can be used after entering the BIOS Setup.

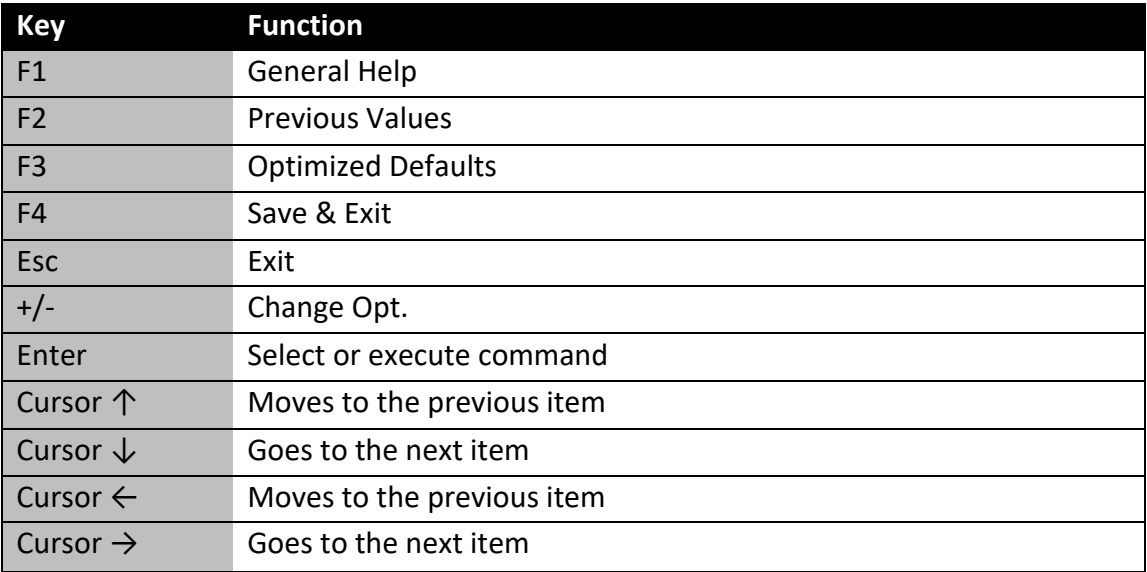

#### **NOTE:**

You can press the F1, F2, F3, F4,  $-\prime +$ , and Esc keys by connecting a USB keyboard to your device.

## **5.2.1 Main Menu**

When you enter BIOS setup, the first menu that appears on the screen is the main menu.It contains the system information including BIOS version, processor RC version, system language, time, and date. Immediately after the **[DEL]** key is pressed during startup, the main BIOS setup menu appears:

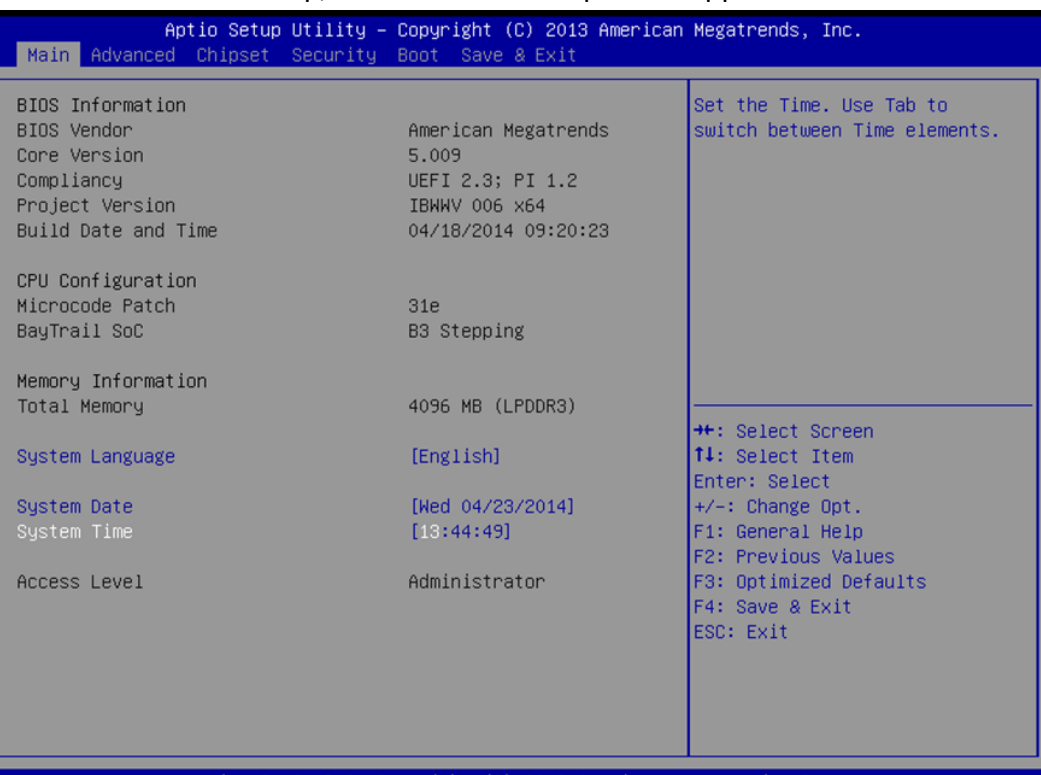

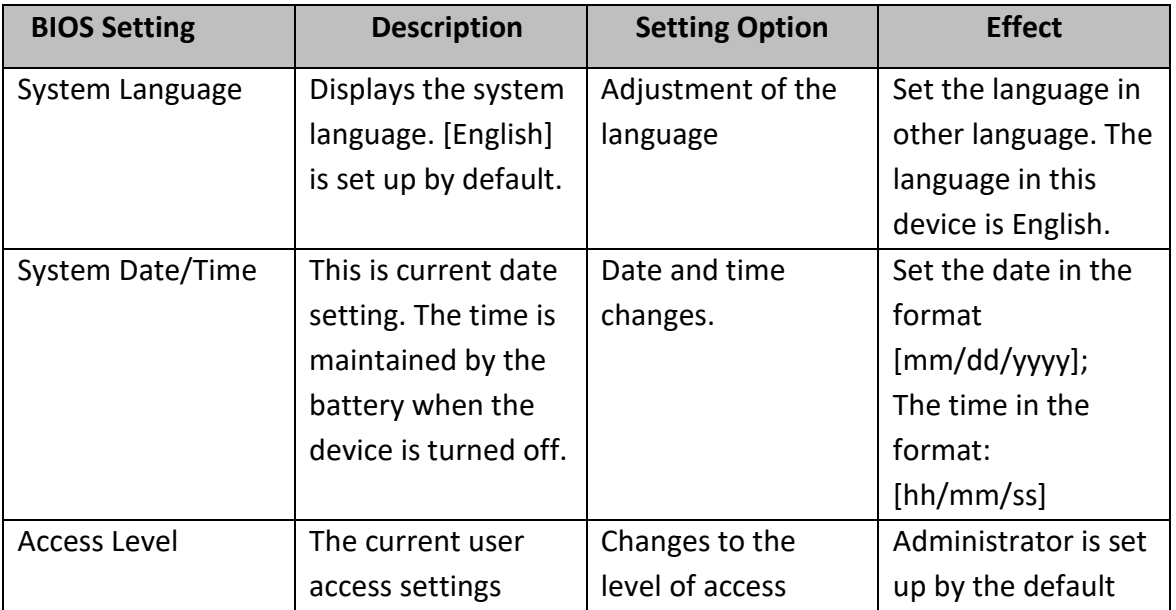

## **5.2.2 Advanced Menu**

The advanced menu also uses to set configuration of the CPU and other system devices. There are sub menus on the left frame of the screen.

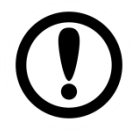

**IMPORTANT:**

Handle advanced BIOS settings page with caution. Any changes can affect the operation of your computer.

For items marked ► press **<Enter>** for more options.

Advanced Configuration and Power Interface (ACPI) settings allow to control how the power switch operates. The power supply can be adjusted for power requirements. You can use the screen to select options of ACPI configuration. A description of the selected items will appear on the right side of the screen.

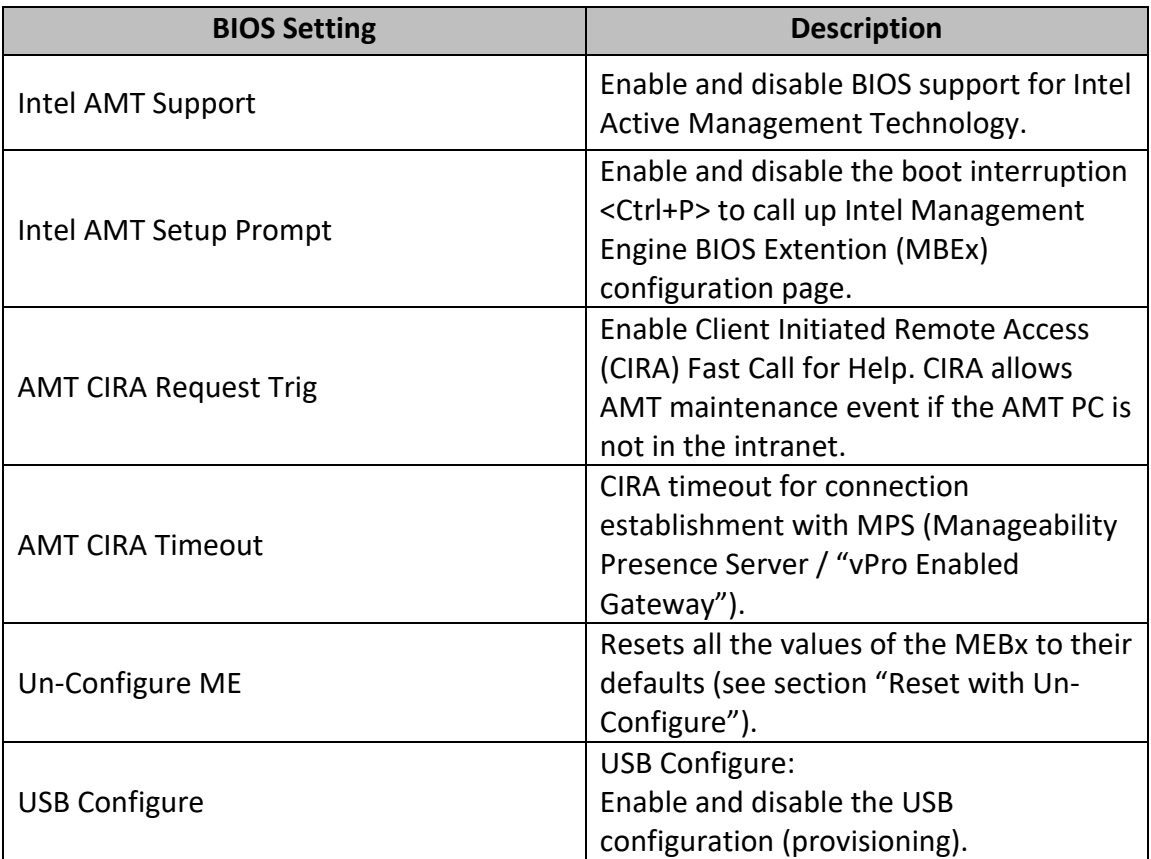

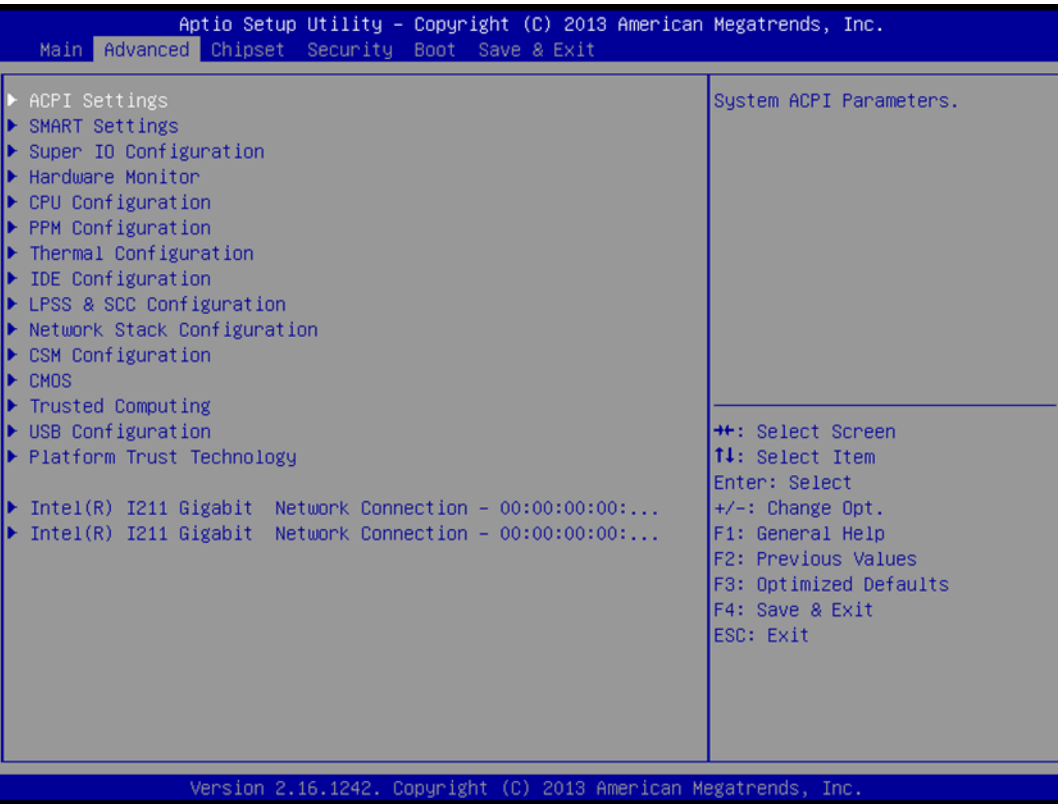

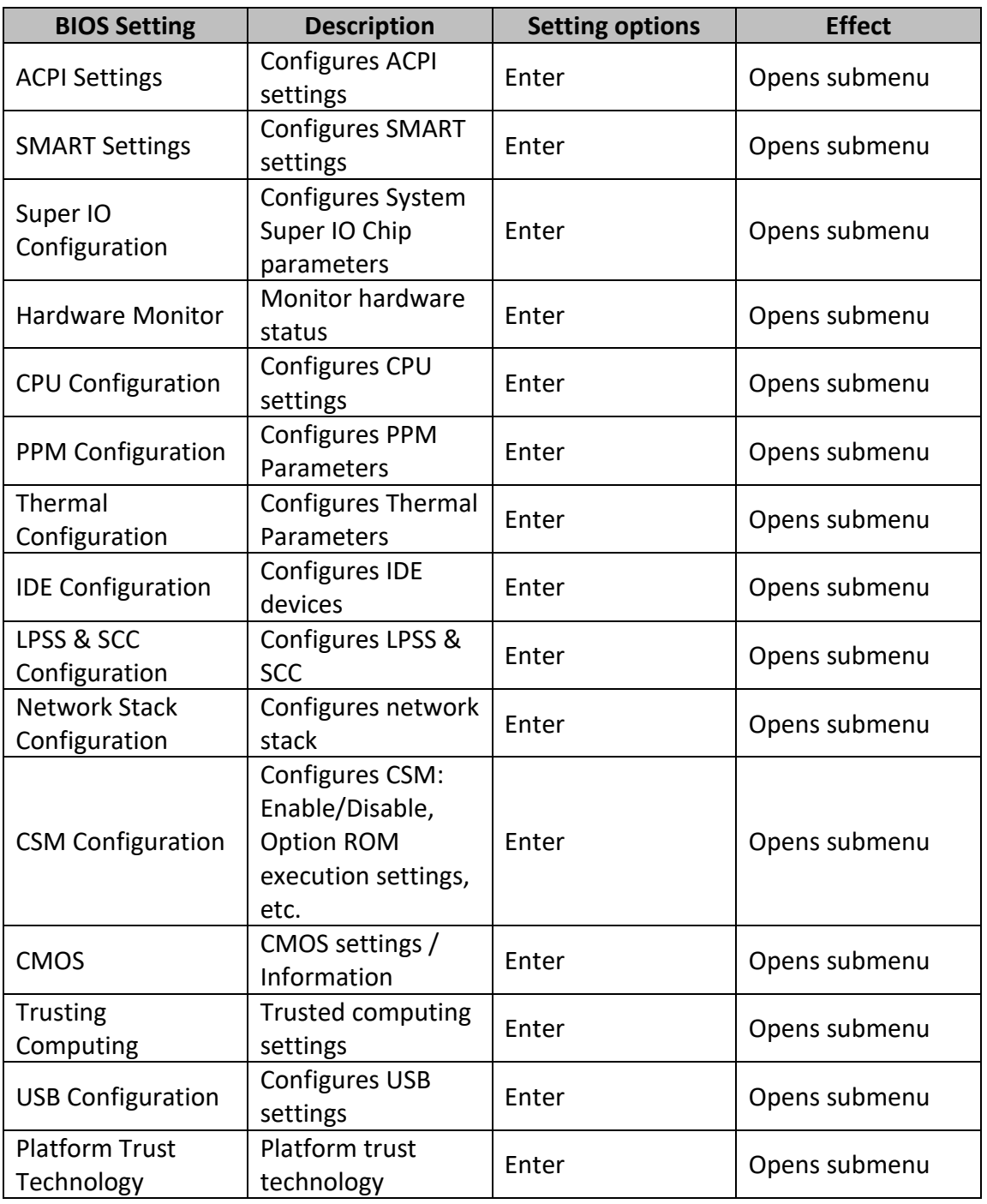

For items marked ► press **<Enter>** for more options.

# **5.2.3 USB Configuration**

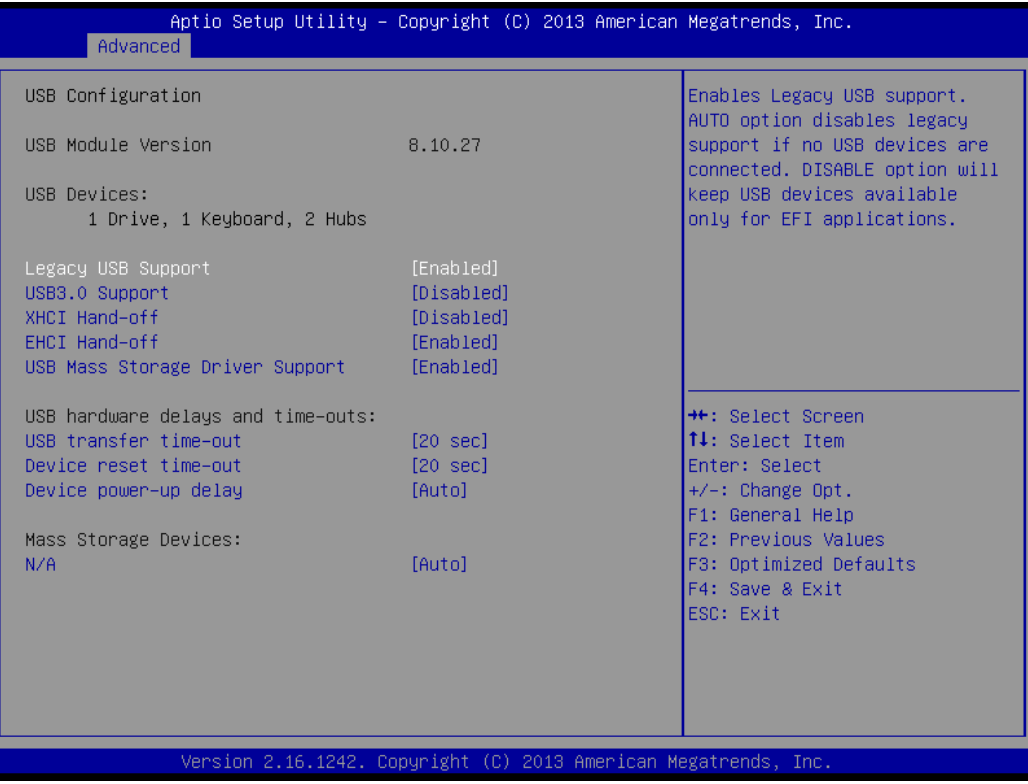

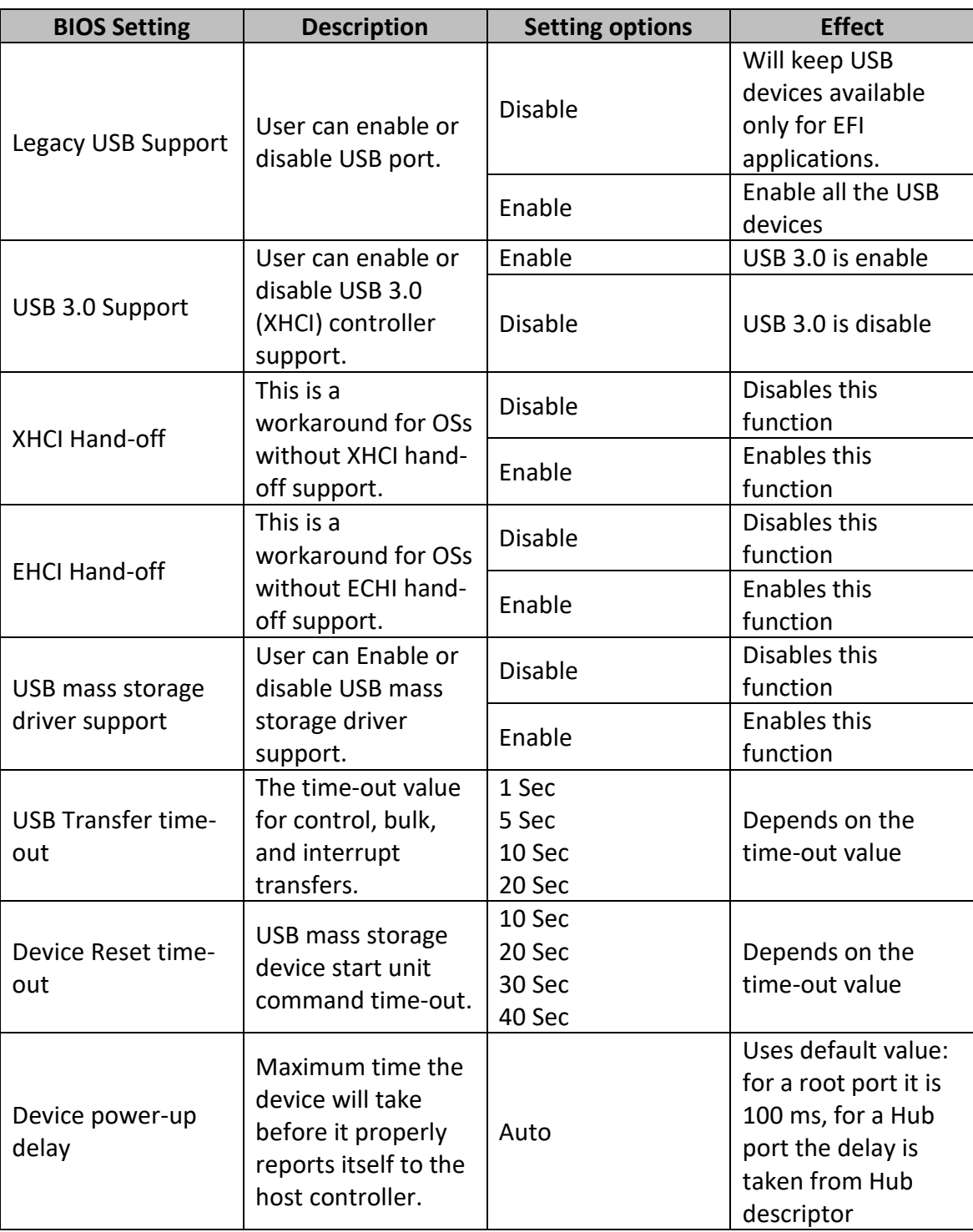

# **5.2.4 Chipset**

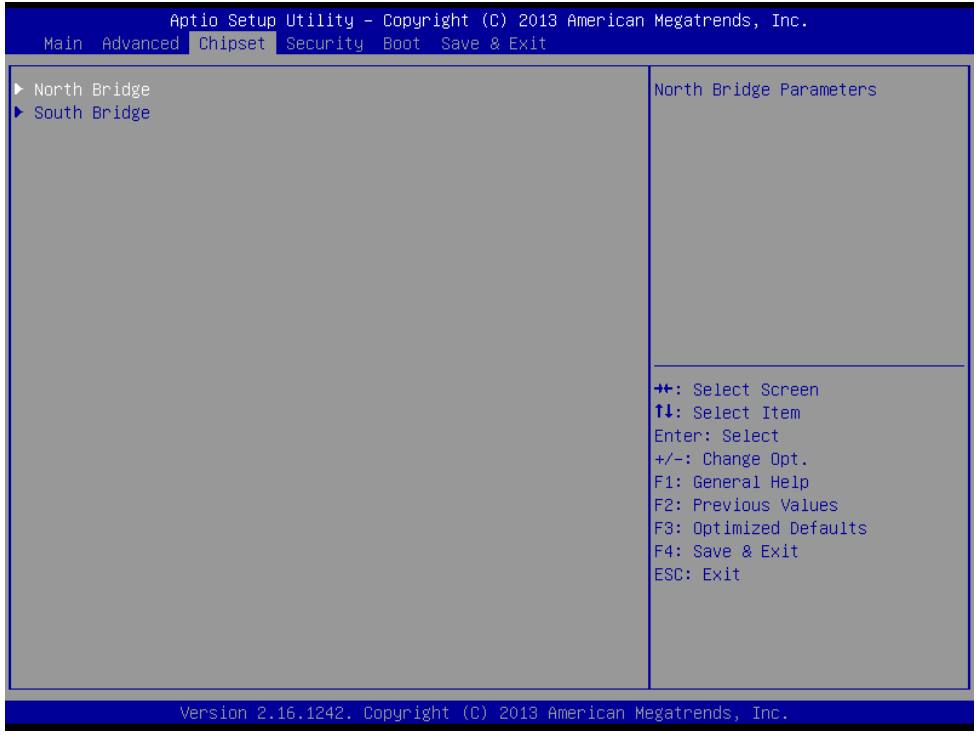

### **5.2.4.1 Chipset – North Bridge Parameters**

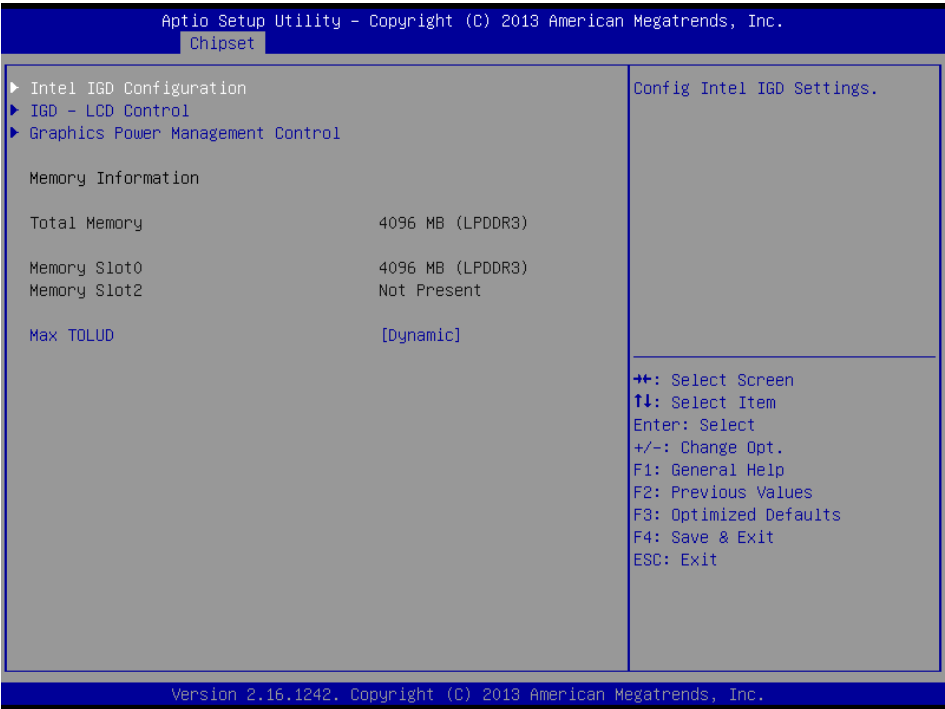

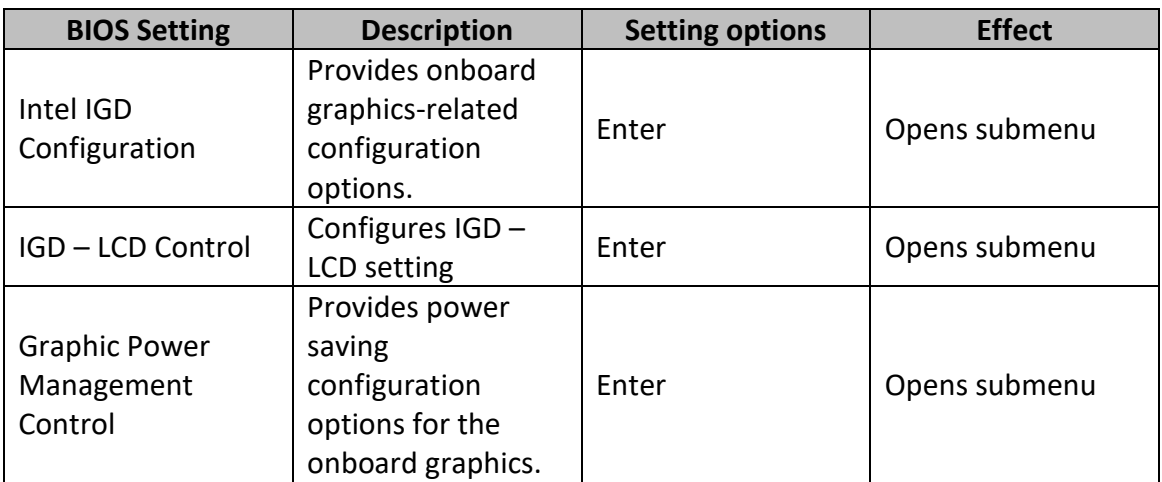

### **5.2.4.2 Chipset – South Bridge Parameters**

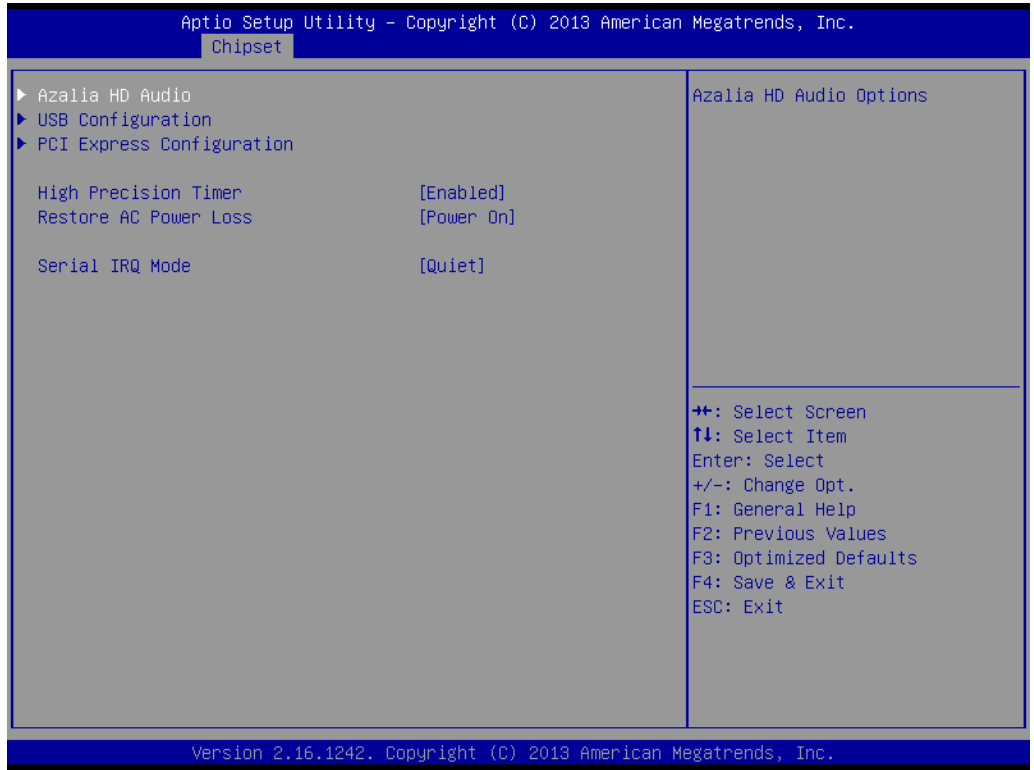

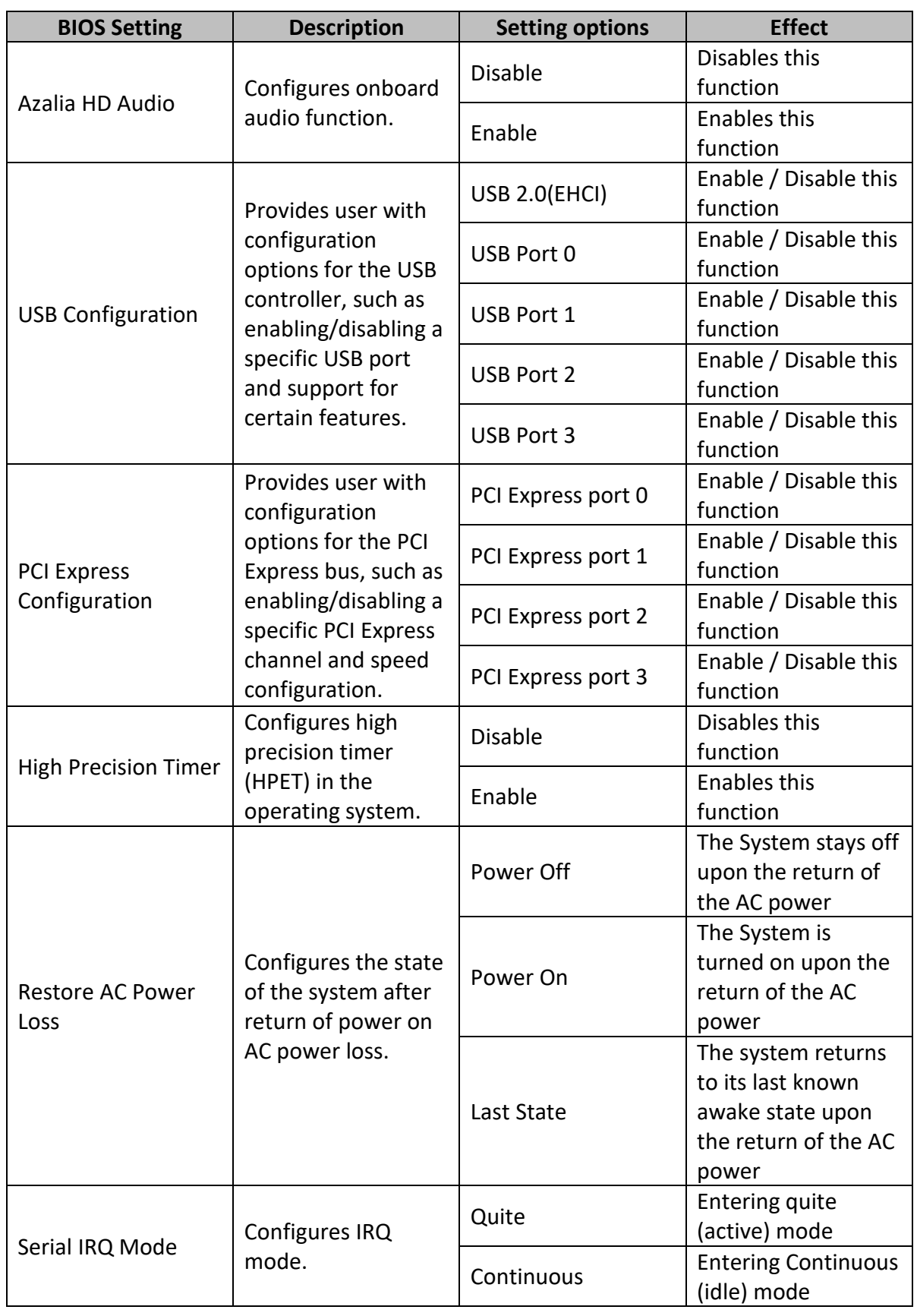

# **5.2.5 Security**

Allows user to configure an administration or user password, user must enter the administrator or user password at system startup and when entering BIOS setup.

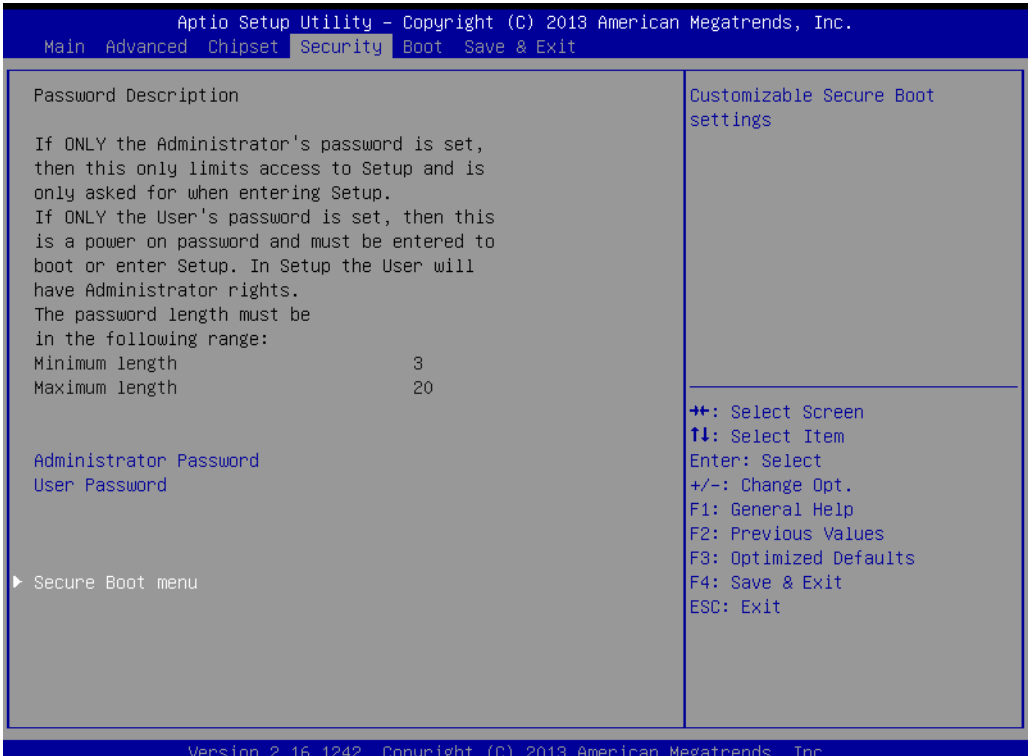

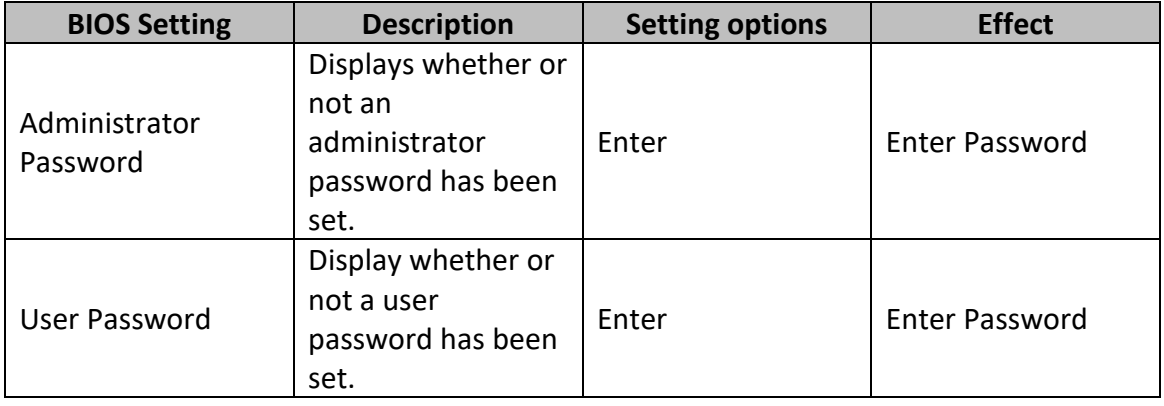

#### **5.2.5.1 Security – Secure Boot Menu**

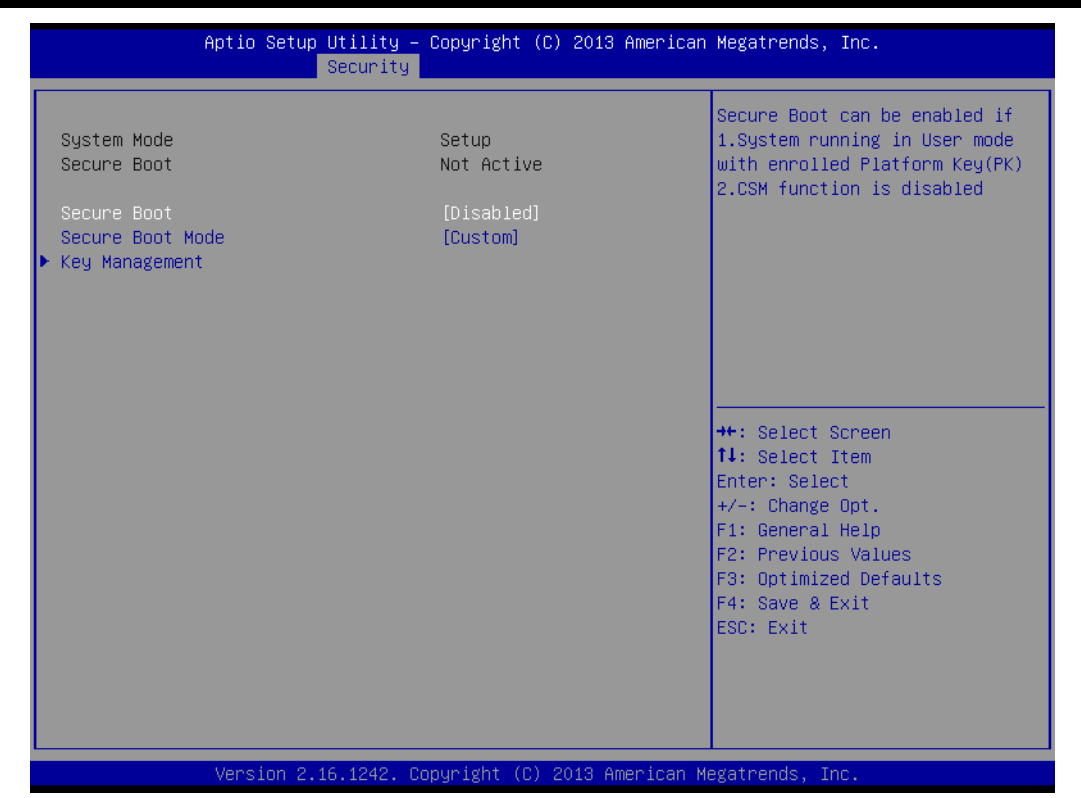

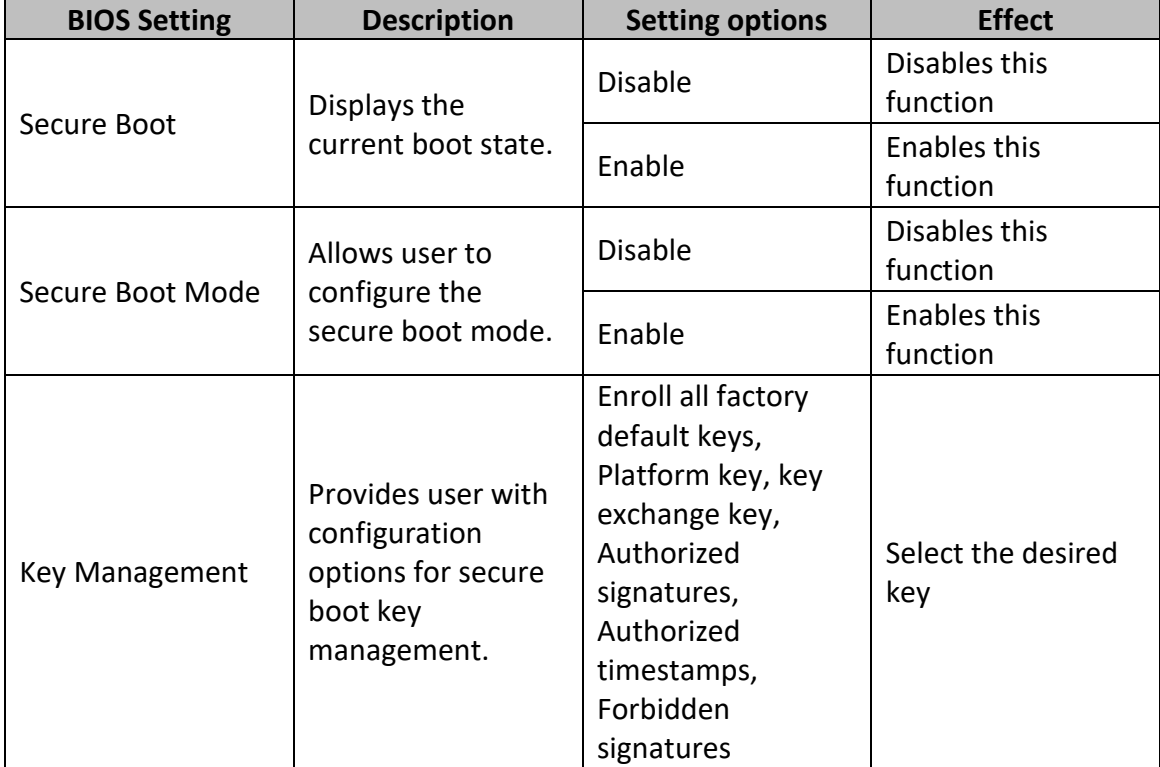

# **5.2.6 Boot**

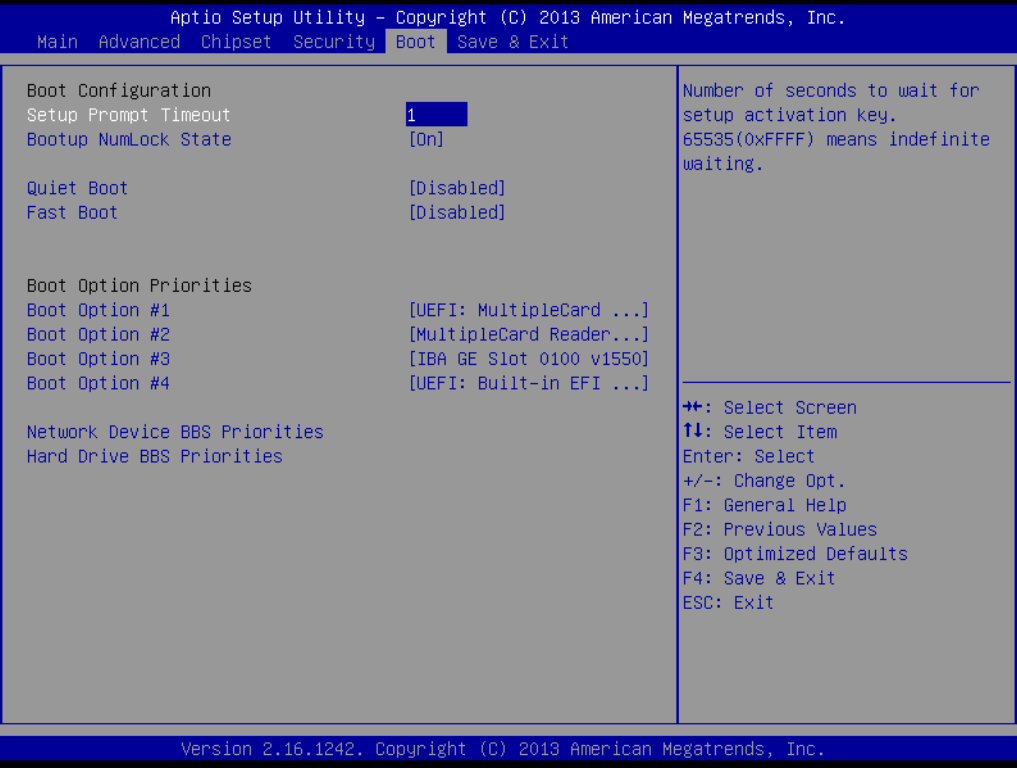

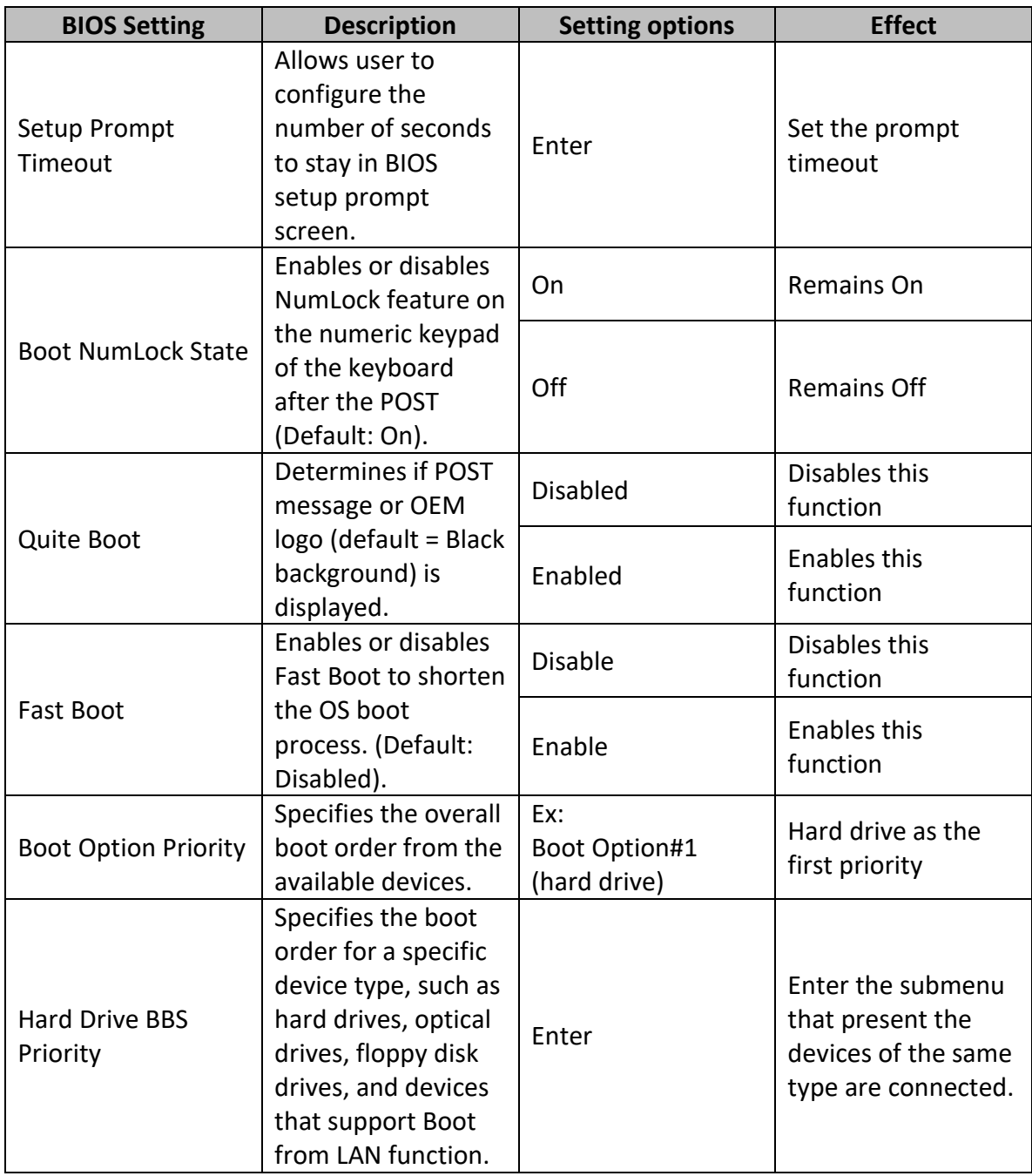

# **5.2.7 Save & Exit**

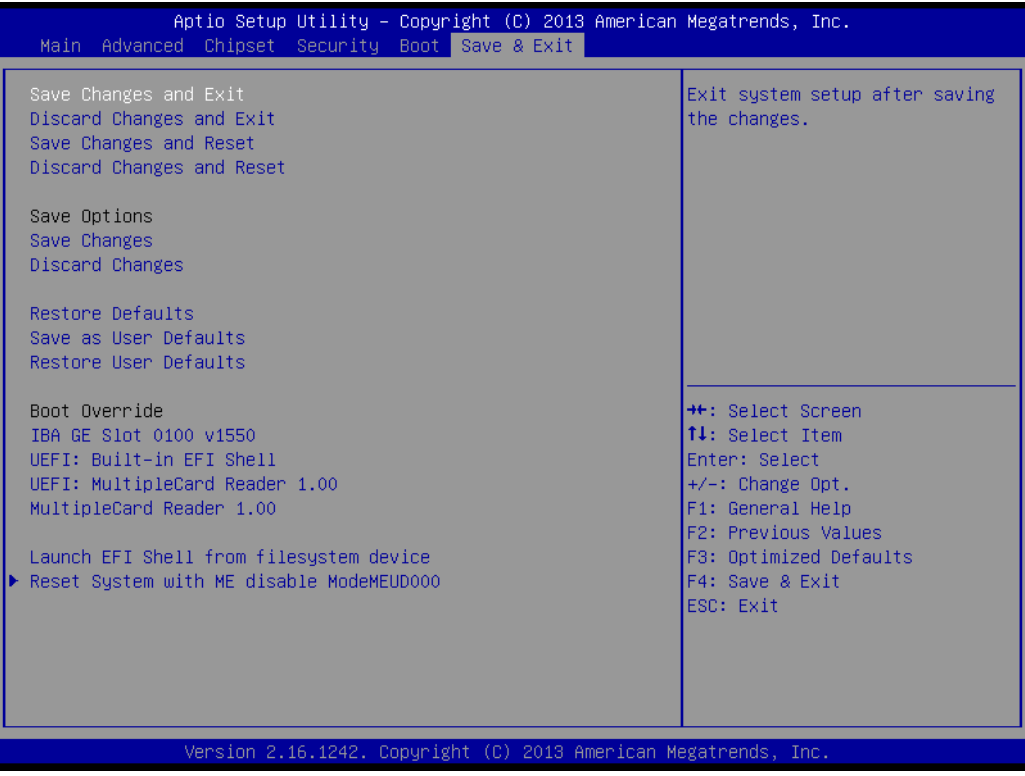

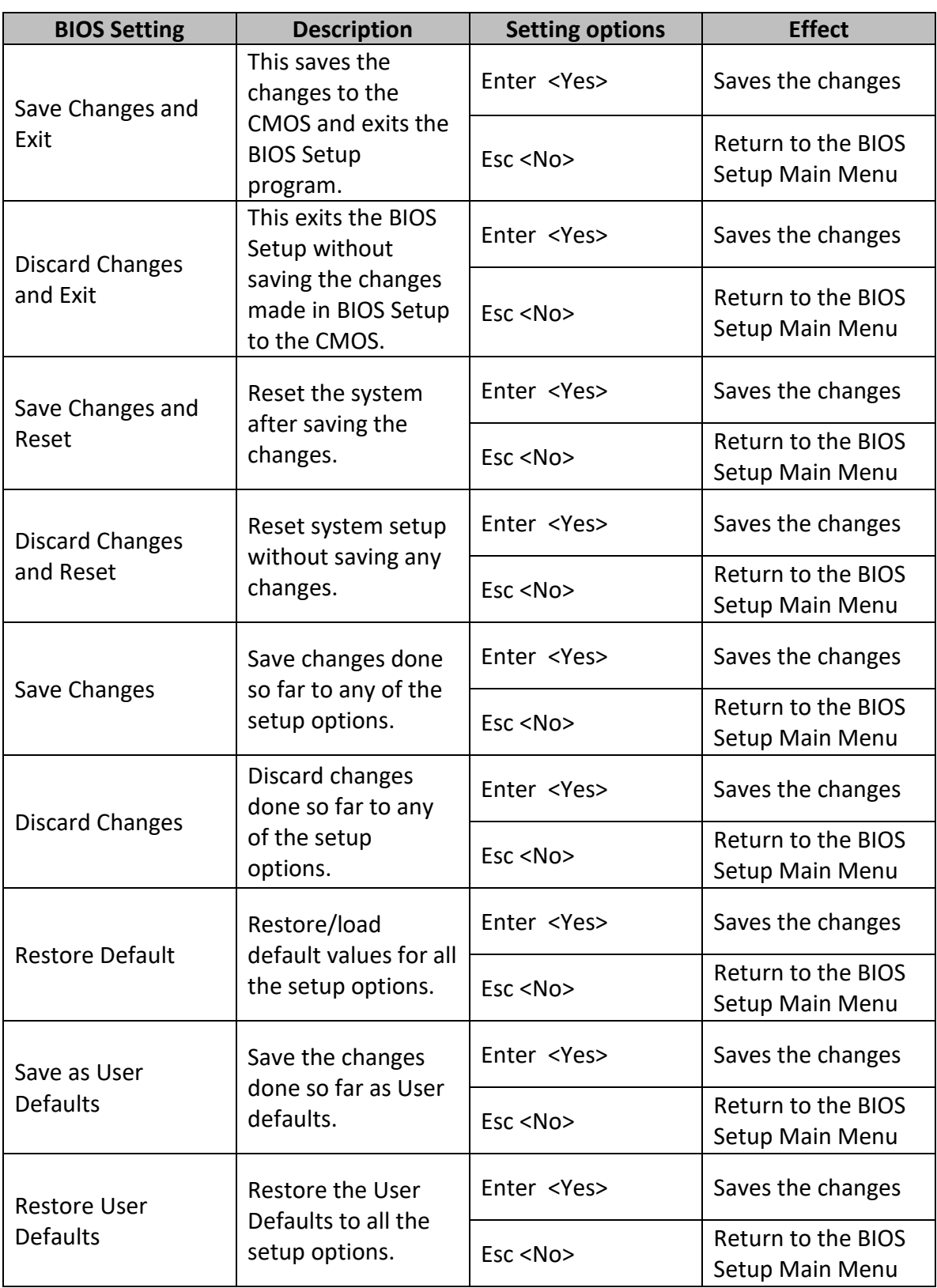

## **5.3 Using Recovery Wizard to Restore Computer**

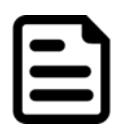

#### **Note:**

Before starting the recovery process, make sure to backup all user data. The data will be lost after the recovery process.

To enable quick one-key recovery procedure:

- Plug-in the AC adapter to the computer. Make sure the computer stays plugged in to power source during the recovery process.
- Turn on the computer, and when the boot screen shows up, press the **F6** to initiate the Recovery Wizard.
- The following screen shows the Recovery Wizard. Click **Recovery** button to continue.

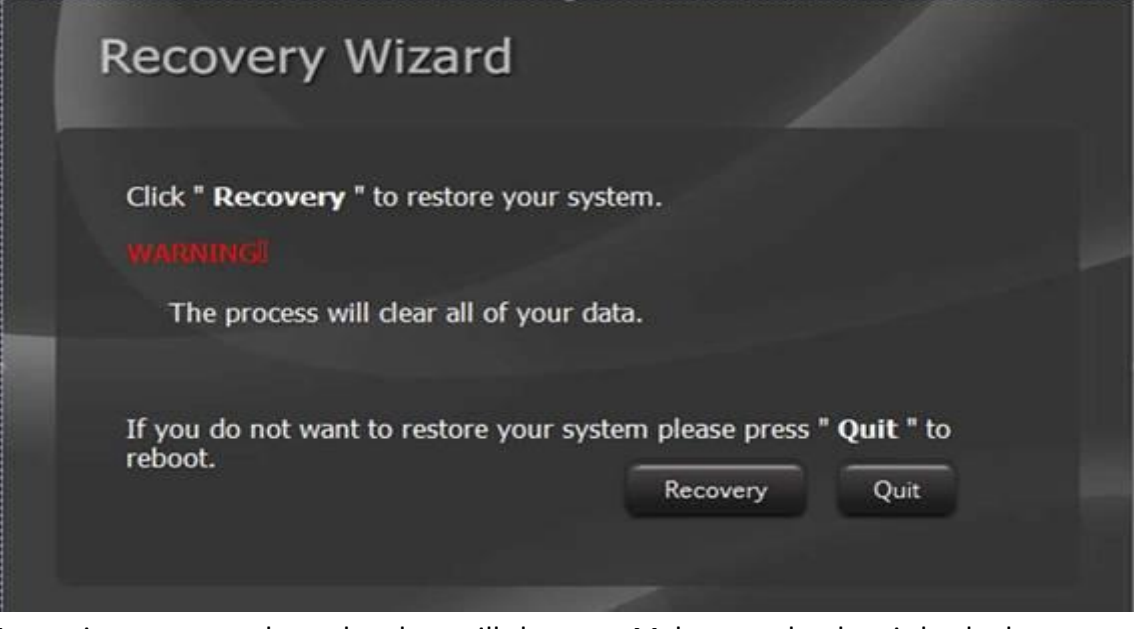

A warning message about data loss will show up. Make sure the data is backed up before recovery, and click **Yes** to continue.

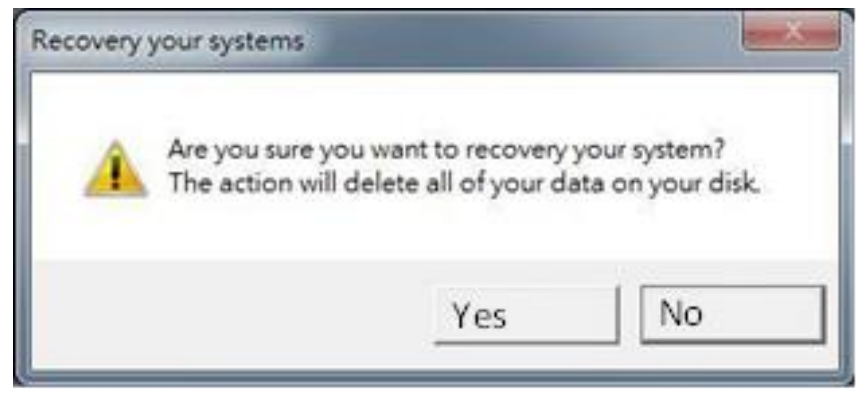

Wait the recovery process to complete. During the recovery process, a command prompt will show up to indicate the percent of recovery process complete. The system will restart automatically after recovery completed.

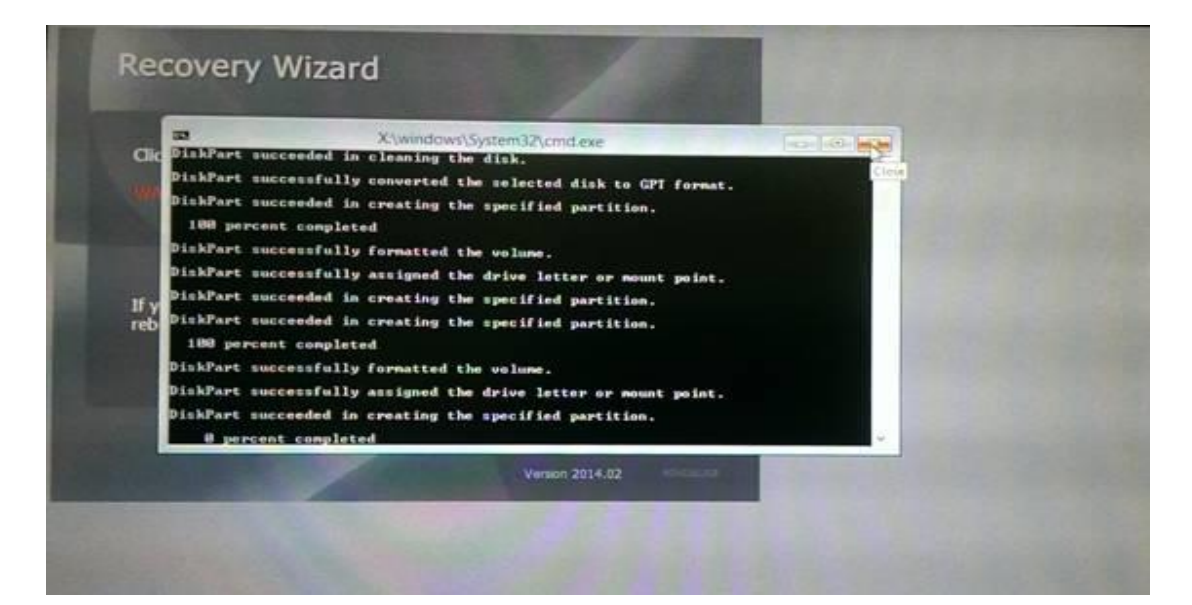

# **MOUNTING**

This chapter provides step-by-step mounting guide for all available mounting options.

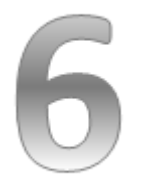

# **CHAPTER 6: MOUNTING**

This chapter provides mounting guide for all available mounting options. Pay attention to cautions and warning to avoid any damages.

#### **WARNING! / AVERTISSEMENT!**

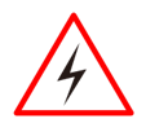

Follow mounting instructions and use recommended mounting hardware to avoid the risk of injury.

Suivez les instructions de montage et d'utilisation recommandé le matériel de montage pour éviter le risque de blessure.

## **6.1 Cable Mounting Considerations**

For a nice look and safe installation, make sure cables are neatly hidden behind the HMI device. Refer to [Chapter 2, section 2.1](#page-22-0) for the cable installation instruction.

#### **WARNING! / AVERTISSEMENT!**

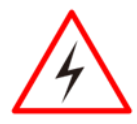

Observe all local installation requirements for connection cable type and protection level.

Suivre tous les règlements locaux d'installations, de câblage et niveaux de protection.

#### **WARNING! / AVERTISSEMENT!**

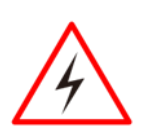

Turn off the device and disconnect other peripherals before installation. Éteindre l'appareil et débrancher tous les périphériques avant l'installation.

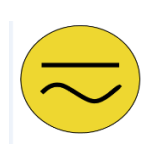

#### **ALTERNATING CURRENT / MISE À LE TERRE!**

To prevent electrical shock, the Safety Ground location on the rear must be bonded to the local earth ground through a minimum 12 AWG wire as short as possible

Pour éviter les chocs électriques, l'emplacement de la prise terre à l'arrière doit être lié à terre locale, à travers un 12 AWG minimum et aussi court que possible.

## **6.2 Safety Precautions**

Observe the following common safety precautions before installing any electronic device:

• Use separate, non-intersecting paths to route power and networking wires. If power wiring and device wiring paths must be crossed make sure the wires are perpendicular at the intersection point.

• Keep the wires separated according to the interface. Wires that share similar electrical characteristics must be bundled together.

• Do not bundle input wiring with output wiring. Keep them separate.

When necessary, it is strongly advised that you label wiring to all devices in the system.

## **6.3 Mounting Guide**

M-series HMI devices come with different mounting options suitable for most of the industrial and commercial applications.

# **6.3.2 Panel Mounting**

Panel Mounting solution allows installing the HMI device onto the wall.

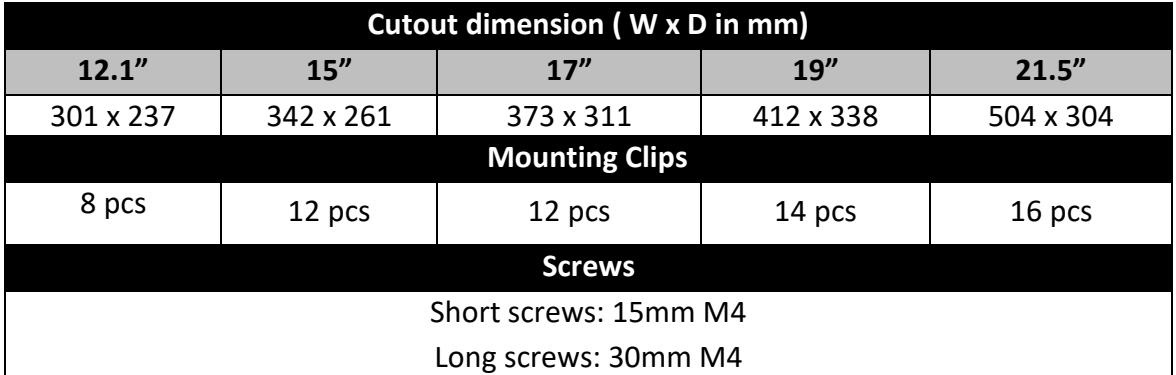

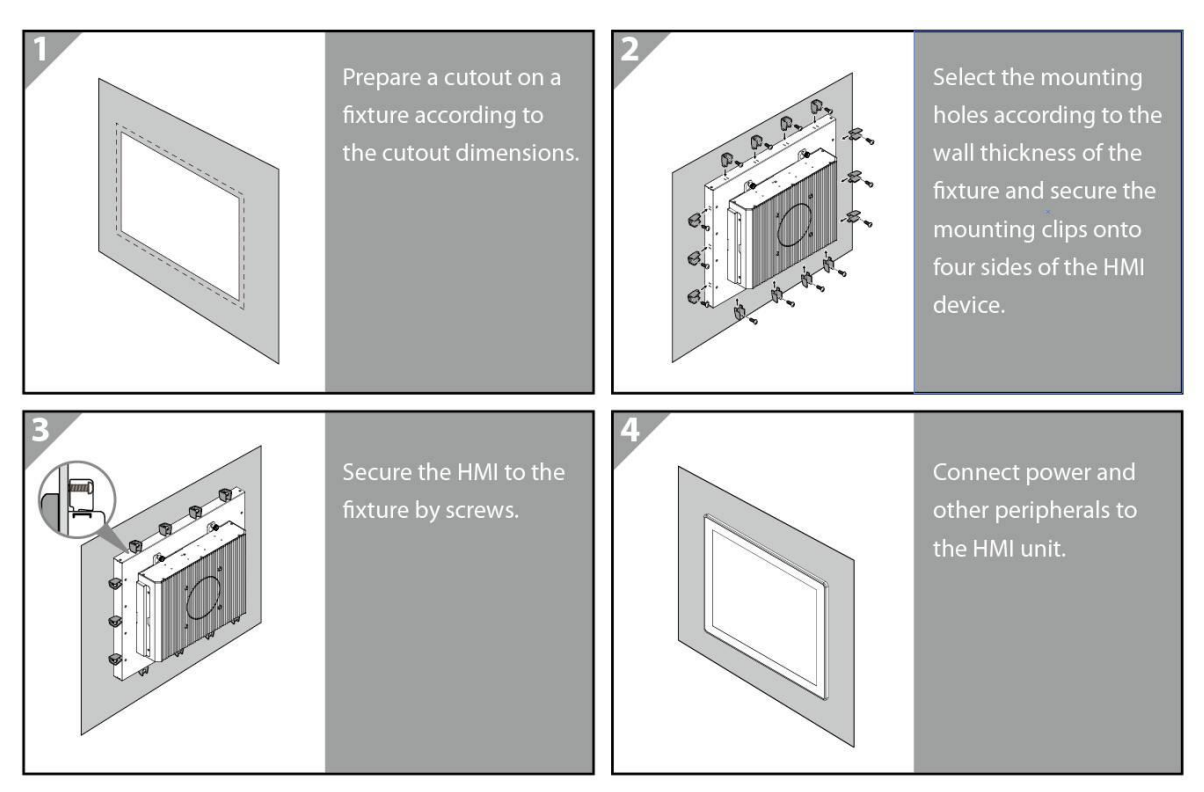

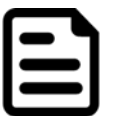

**NOTE:**

Use either short (15mm) or long (30mm) screws based on the thickness of the wall.

## **6.3.1 VESA Mounting**

M-Series HMI comes with VESA mount holes on the rear side. Follow instructions below to mount the unit with VESA Mount bracket (not supplied by Winmate).

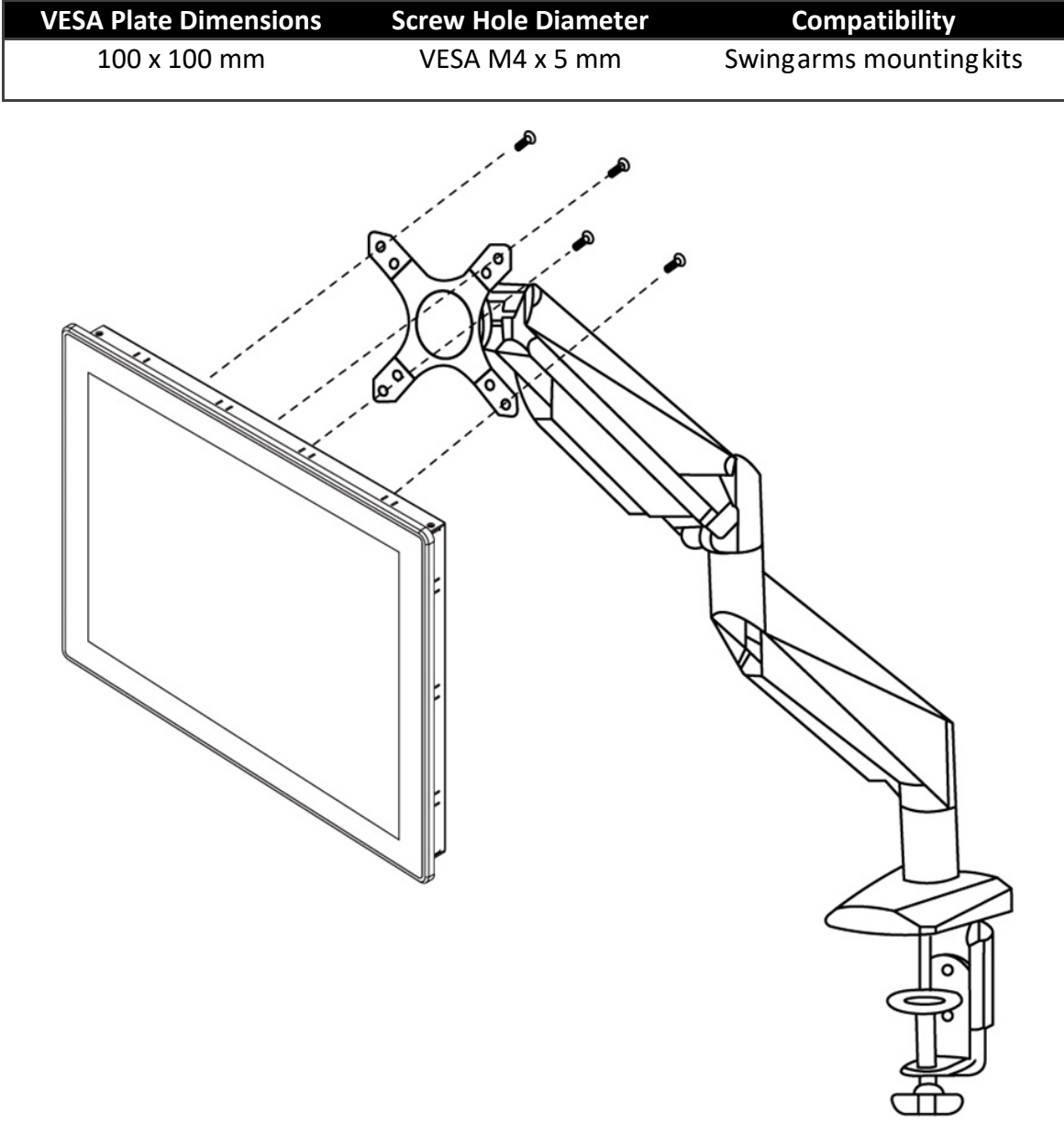

#### **Mounting Steps:**

- 1. Screw VESA Bracket to the fixture (ex. wall) with M4 VESA screws.
- 2. Place the device on VESA bracket (not supplied by Winmate).

# **TECHNICAL SUPPORT**

This chapter includes directory to technical support

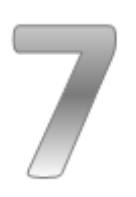

# **CHAPTER 7: TECHNICAL SUPPORT**

This chapter includes technical support documents and software developing kit (SDK). If any problem occurs fill in [problem report form](#page-71-0) enclosed and immediately contact us.

## **7.1 Software Developer Support**

Winmate provides the following development kits (SDK) for M-Series HMI with Intel® Atom™ E3845 processor:

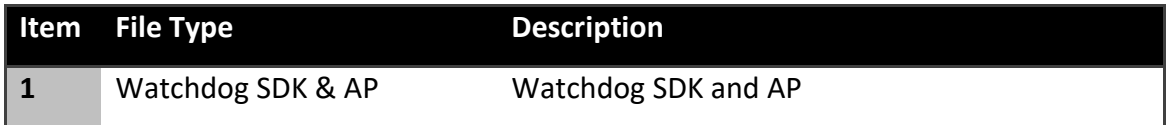

You can download SDK and Drivers from Winmate Download Center or Winmate File Share.

## **7.1.1 Winmate Download Center**

[http://www.winmate.com.tw/>](http://www.winmate.com.tw/)Support > Download Center > Multi-Touch PPC > M-Series HMI Atom E3845 > Drivers/ Development Kit

*Or follow the link below:*

*<http://www.winmate.com/DownCenter/DownLoadCenter.asp?DownType=3009>*

### **7.1.2 Winmate File Share**

[http://www.winmate.com/>](http://www.winmate.com/) Support > Download Center >Public Documents > Panel PC > Multi-Touch HMI > M-Series HMI > 15~21.5" Atom E3845 >Drivers / Development Kit

*Or follow the link below:<https://winmate.box.com/v/M-Series-HMI-Intel-Atom>*

# <span id="page-71-0"></span>7.2 Problem Report Form

#### M-Series HMI (Multifunctional Design)

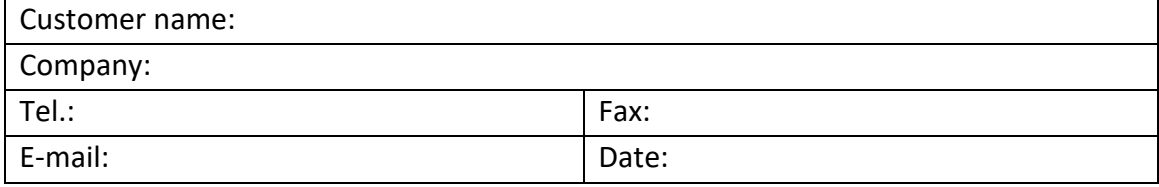

Product Serial Number: National Series of the Series of the Series of the Series of the Series of the Series o

Problem Description: Please describe the problem as clearly as possible. Detailed description of the occurred problem will allow us to find the best solution to solve the problem as soon as possible.

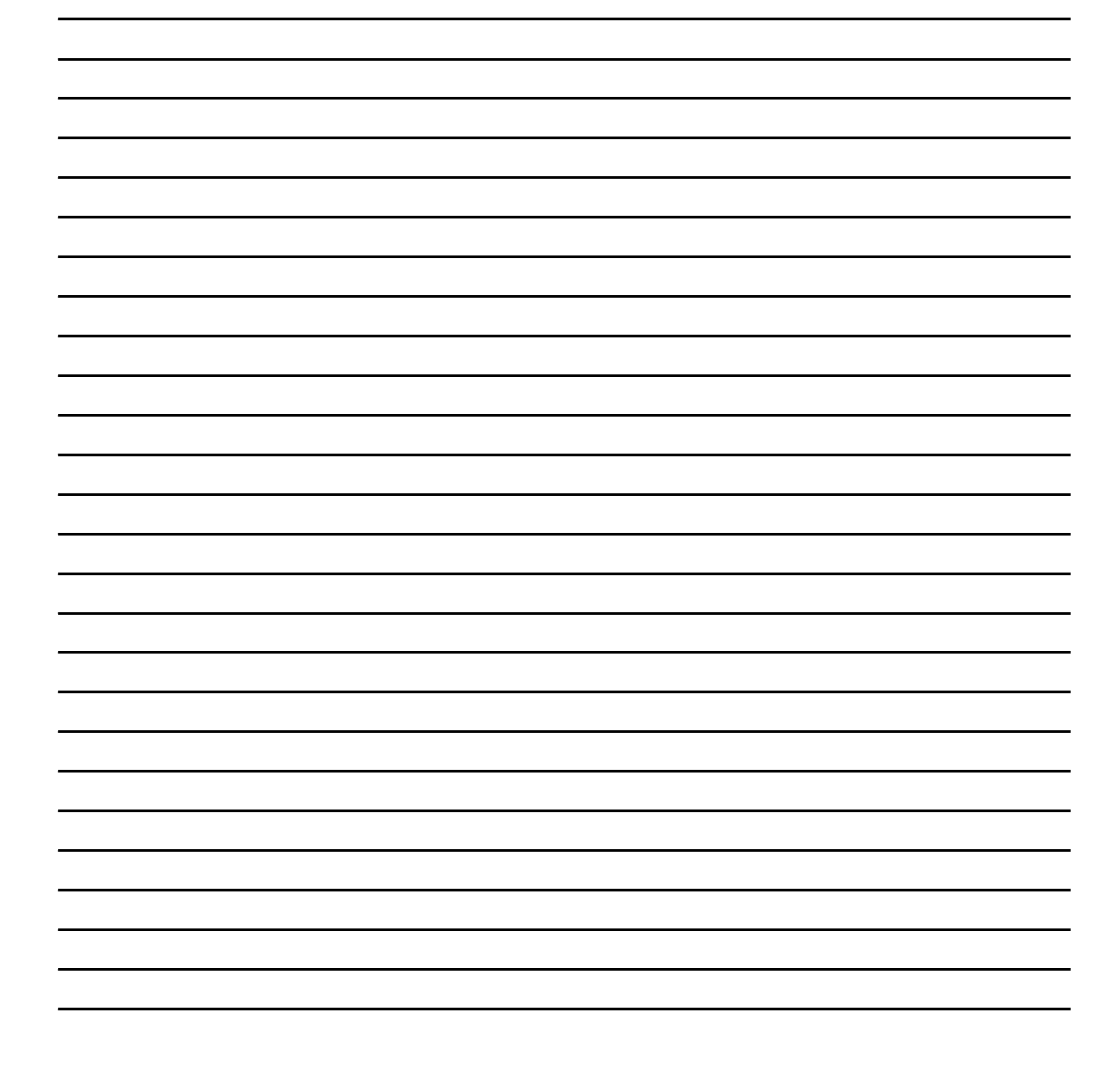
## **PRODUCT SPECIFICATIONS**

This section includes product specifications.

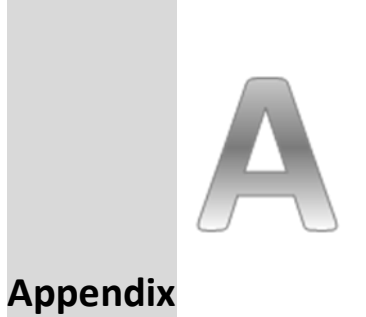

## **APPENDIX A: PRODUCT SPECIFICATIONS**

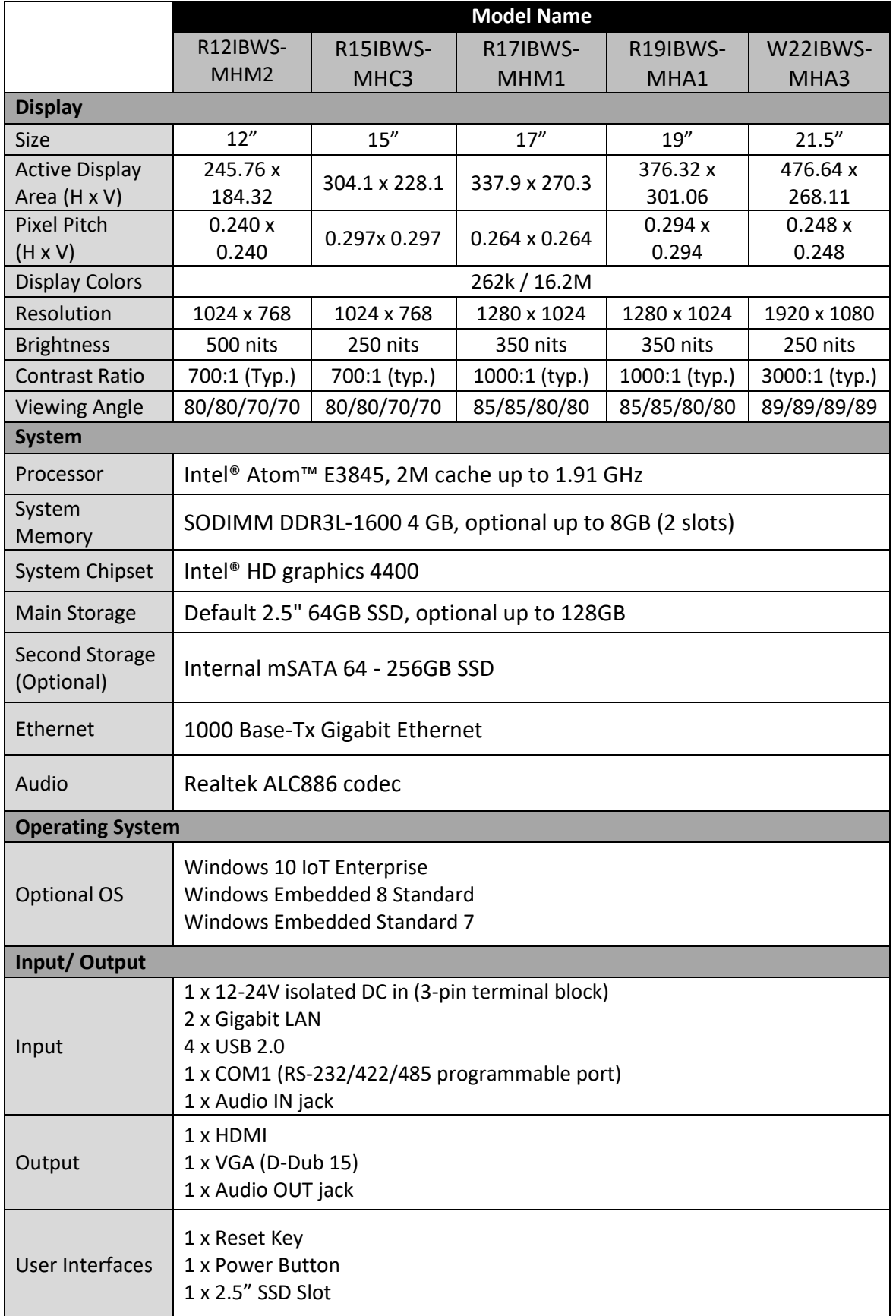

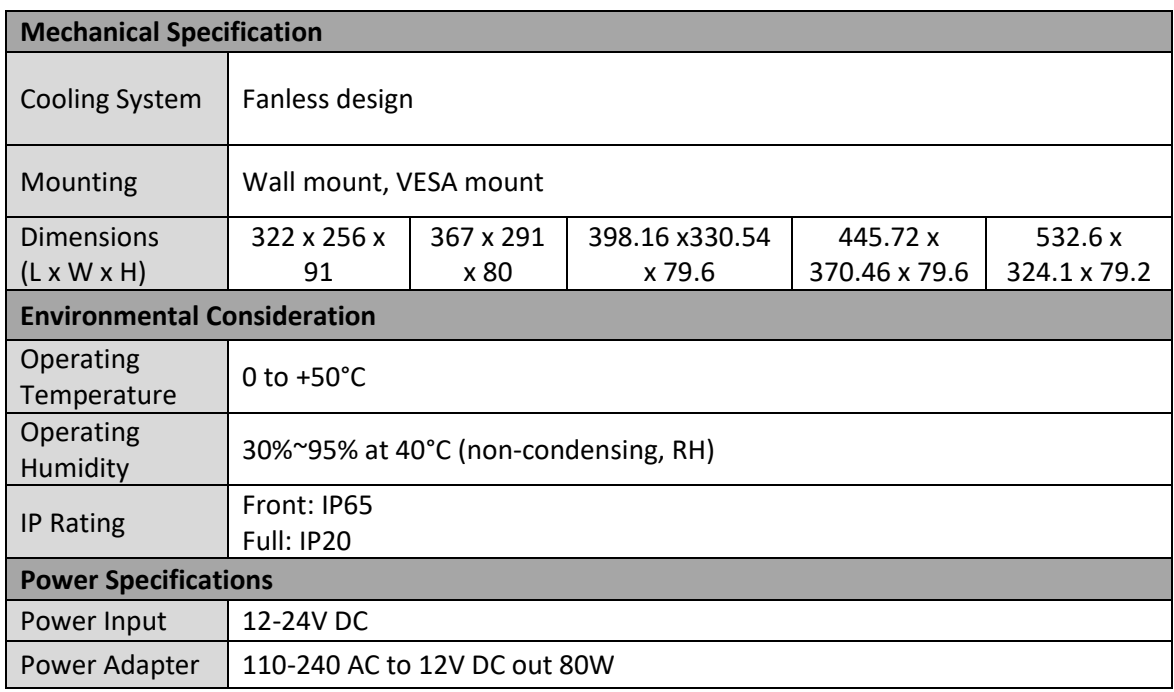

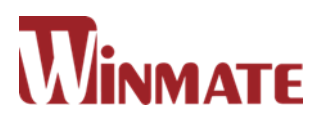

## **Winmate Inc.**

9F, No.111-6, Shing-De Rd., San-Chung District, New Taipei City 24158, Taiwan, R.O.C Tel: 886-2-8511-0288 Fax: 886-2-8511-0211 Email: sales@winmate.com.tw Official website: [www.winmate.com](http://www.winmate.com.tw/)